<span id="page-0-0"></span>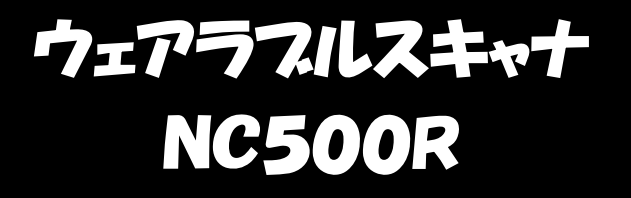

# 取扱説明書

Ver 1.1g

日栄インテック株式会社

## はじめに

この度は弊社ウェラブルスキャナ(NC500R)をお買い頂きありがとうございます。

本書は、本製品のハードウェア、ソフトウェアの使い方について説明しています。 ご使用の前に本書をよくお読みになり、本製品を正しくお使いください。

- ・Microsoft 、Windows は、米国 Microsoft Corporation の米国およびその他における登録商標 または商標です。
- ・Google、Android は、米国 Google Inc. の米国およびその他にける登録商標または登録です。
- ・Apple 、iPhone 、iPad は、米国 Apple Inc. の米国およびその他における登録商標または商 標です。
- ・その他、本マニュアルに記載されている製品名および会社はそれぞれの企業登録商標または商 標です。
- ・本マニュアルの著作権は日栄インテック株式会社にあります。一部または全てを無断で使用、 複製することは著作権法により禁じられております。
- ・本製品の仕様に関しては、将来予告無しに変更することがあります。

## 目次

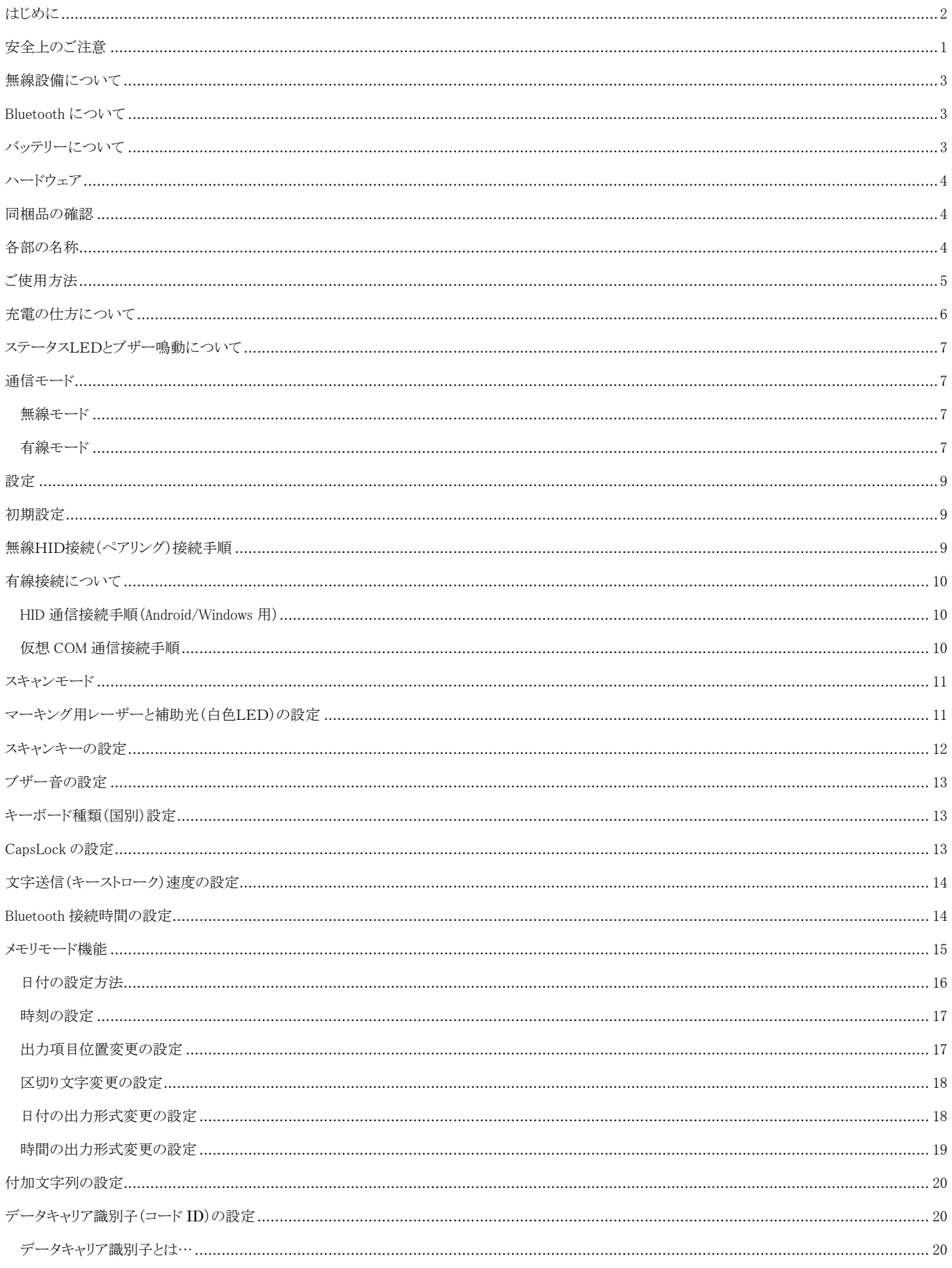

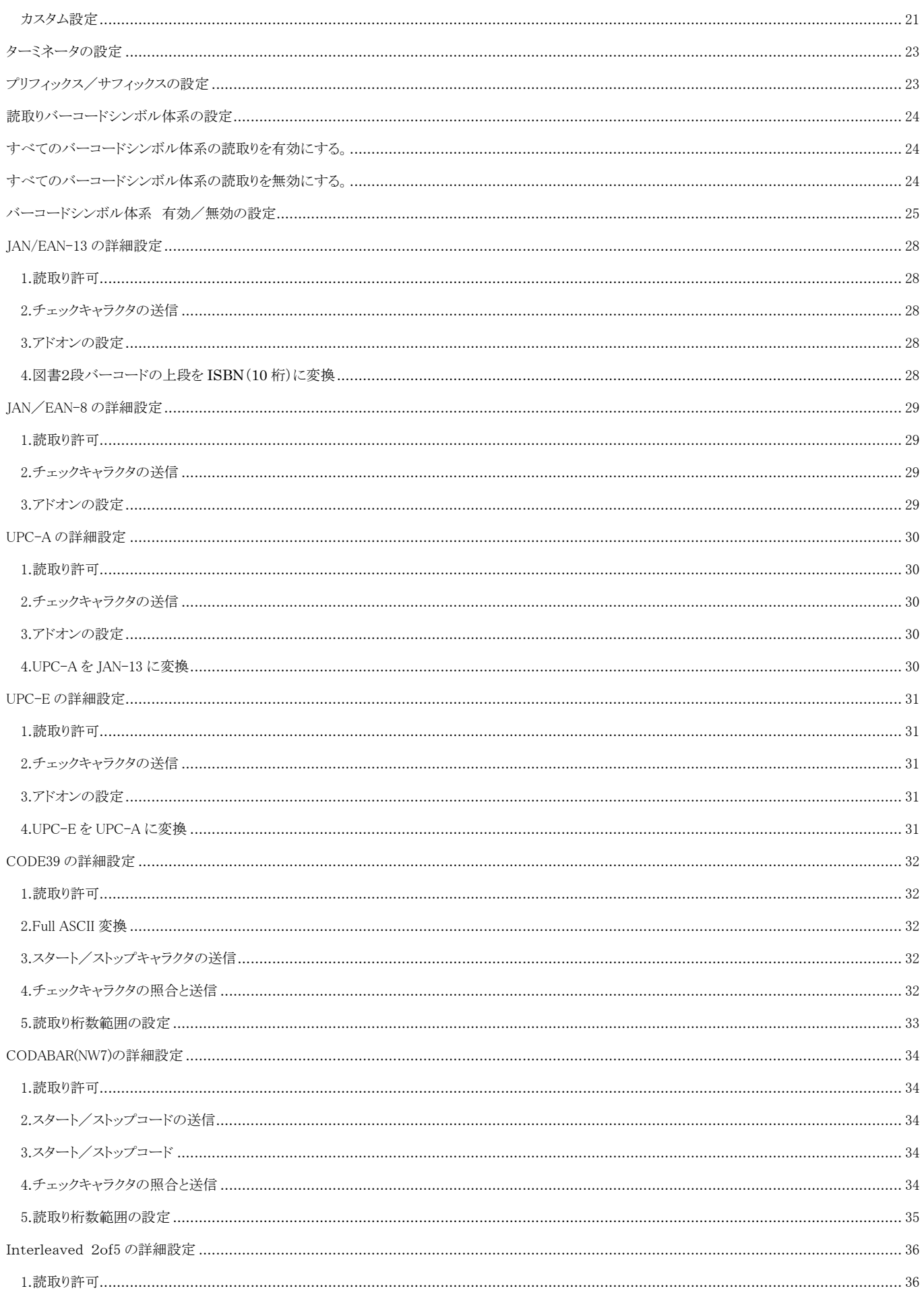

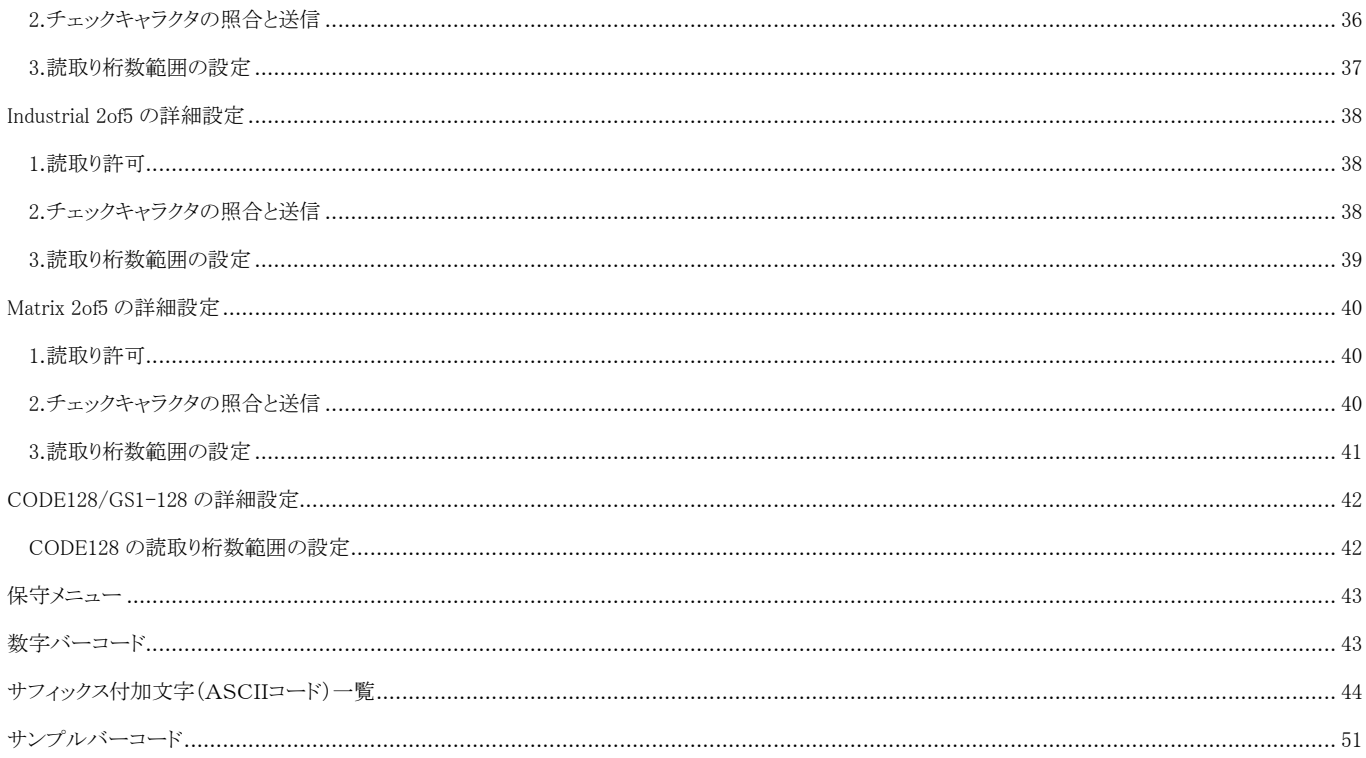

## <span id="page-5-0"></span>安全上のご注意

ご使用の前に、この「安全上のご注意」をよくお読みのうえ、安全に正しくお使いください。 本書では、製品を安全に正しくお使いいただくため、また機器の損傷を防ぐため、次の記号を用 いて、守っていただきたい事項を示しています。

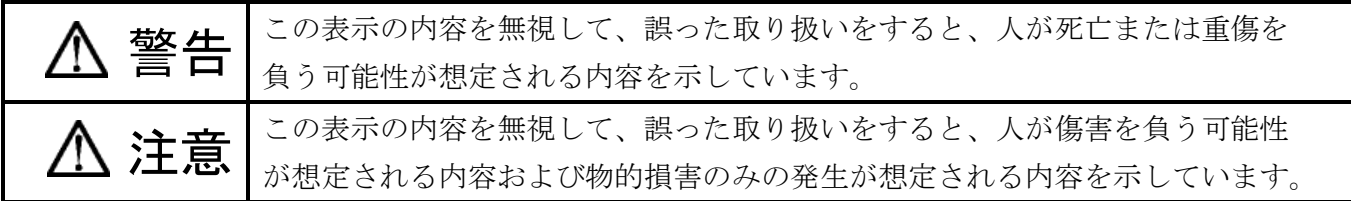

記号の意味:

記号は、注意(危険・警告を含む)を促す内容があることを示しています。

記号は、禁止(してはいけないこと)であることを示しています。

■記号は、遵守頂きたい内容を示しています。

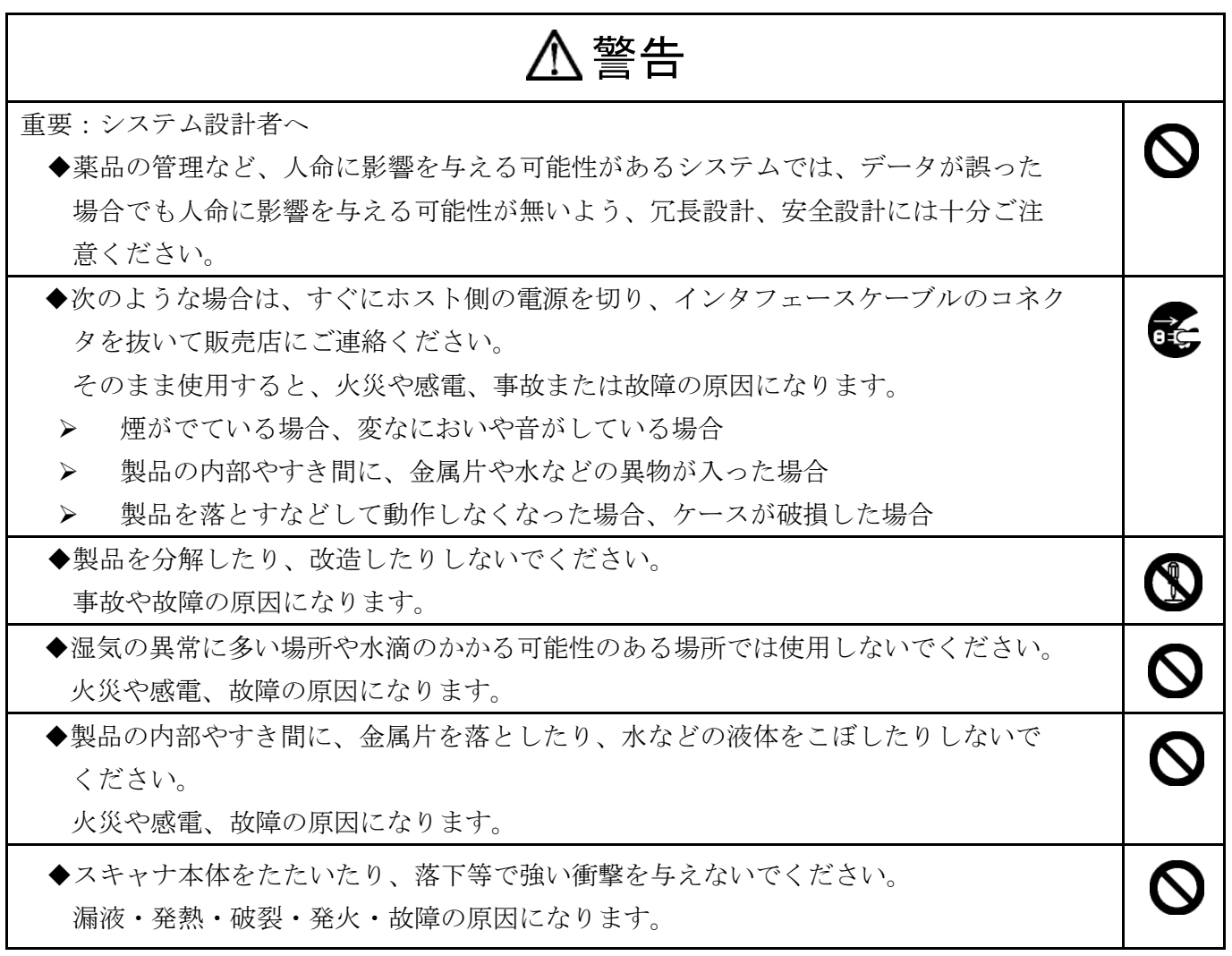

## 警告 ◆バッテリーの充電は製品に同梱された専用の充電ケーブルを使用してください。  $\mathsf{O}$ 結線の異なるケーブルで充電すると、発熱・破裂・発火の原因になります。 ◆充電時に、所定の充電時間を超えても充電が完了しない場合は、充電を止めて ください。 ◆コネクタの端子に指などで触れないでください。  $\mathcal{O}$ 感電・傷害・故障の原因になる場合があります。 ◆濡れた手で、インタフェースケーブルなどを接続したり取り外したりしないで ください。 感電の原因となることがあります。

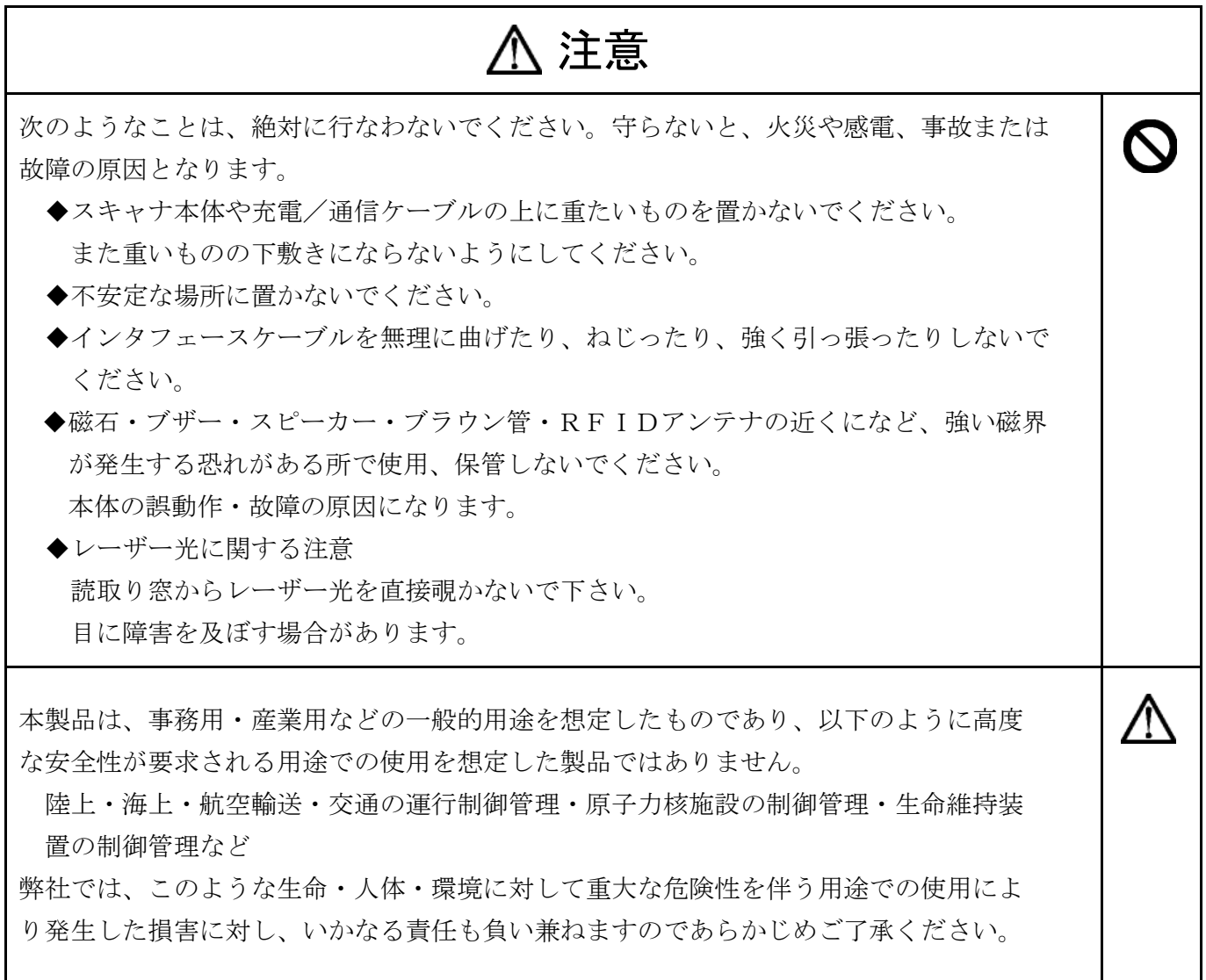

## <span id="page-7-0"></span>無線設備について

本製品には電波法で定められた 2.4GHz 帯高度化小電力データ通信システムの無線局の特定無線 設備として、工事設計認証を取得済みの Bluetooth モジュールが搭載されています。その為、 日本国内においては無線局の免許は必要ありません。

法律により次の行為は禁止されています。

- ・改造及び分解
- ・認証証明ラベルの剥離

#### <span id="page-7-1"></span>Bluetooth について

- ・Bluetooth 無線技術を利用して通信を行うには、同一仕様(プロファイル)に対応してい る必要があります。
- ・本機は、Bluetooth 標準規格に準拠していますが、接続確認済み機器以外との接続は保証 できません。
- ・Bluetooth 対応機器が使用する電波帯(2.4GHz 帯)は、さまざまな機器が共有して使用する 電波帯です。その為、Bluetooth 対応機器は、同じ電波帯を使用する機器からの影響によ って通信速度や通信距離の性能が低下したり、通信が切断されることがあります。
- ・機器間の障害物、電波状況により、通信速度や通信距離は異なります。
- ・本機は、BLE(Bluetooth Ver4)対応機器となっております。このため接続機器側も Bluetooth Ver4 以上かつ Windows8.1 以降の機器でないとうまく繋がらない場合がありますのでご注意 ください。

#### <span id="page-7-2"></span>バッテリーについて

本製品にはリチウムポリマー電池が使用されています。リチウムポリマー電池は、「資源有効 利用促進法」により電池メーカー及び電池を使用する機器メーカーに回収・リサイクルが義務 付けられた小型二次電池です。弊社では使用済み小型二次電池の回収・リサイクルを実施して おります。寿命となったリチウムポリマー電池の交換・回収に関しては修理扱いにてご対応させ て頂きます。(交換:有償、回収:無償 注記:どちらの場合もお送り頂く際の運送費はご負担をお願いし ておりますのでご注意ください。)

お送り頂く際は、修理依頼書(保証書裏)を記載の上、同梱して下記住所にお送りください。

〒110-0016 東京都台東区台東 3-42-5 日栄インテック御徒町第1ビル 8階 日栄インテック株式会社 開発事業部 Auto-ID グループ サポート係 TEL 03-5816-7141

<span id="page-8-0"></span>ハードウェア

## <span id="page-8-1"></span>同梱品の確認

パッケージを開いたら、次の同梱品が揃っているかご確認ください。 もし、不足している物がある場合は、お買上げになった販売店にご連絡ください。

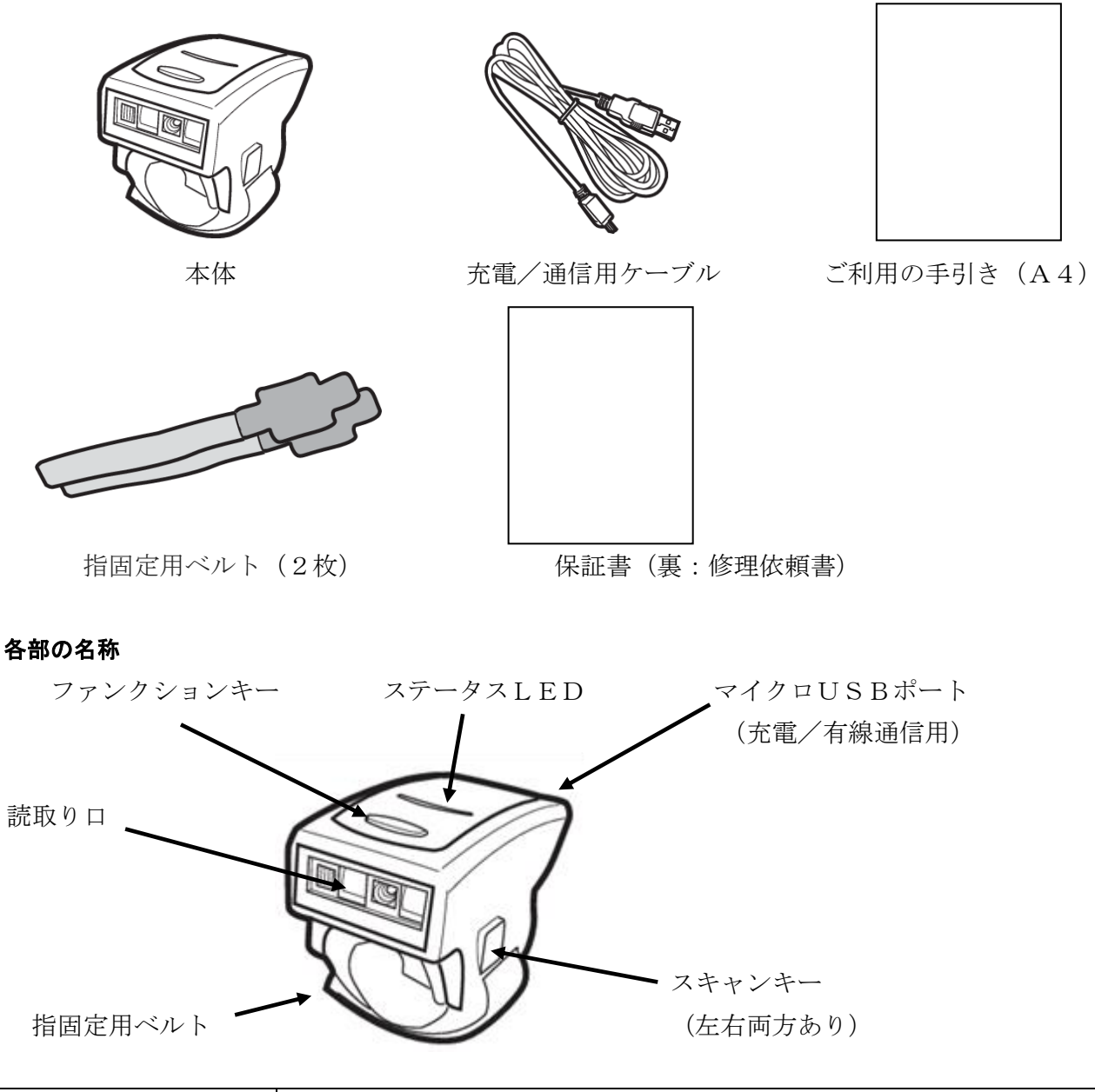

<span id="page-8-2"></span>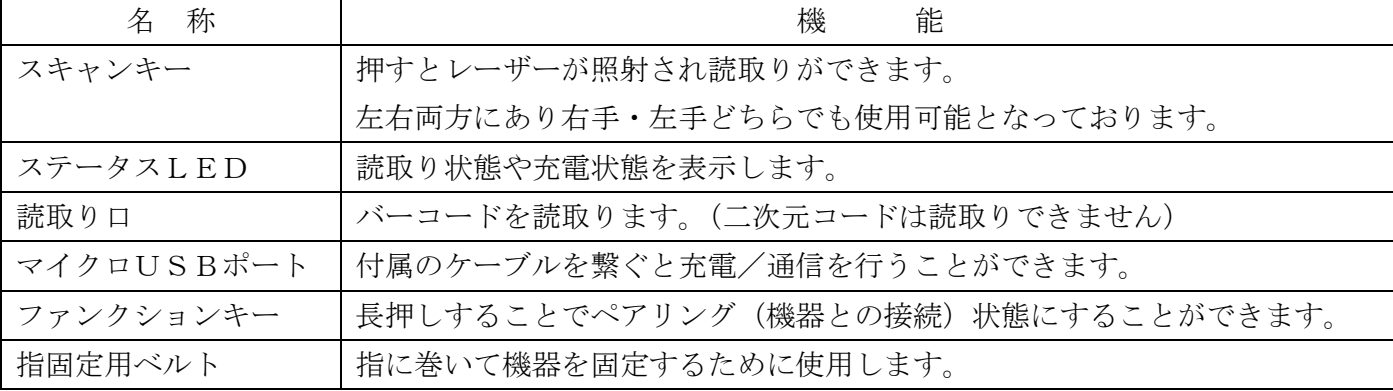

## <span id="page-9-0"></span>ご使用方法

(1)指固定用ベルトの端をマジックテープから剥がし、指を差し込む。

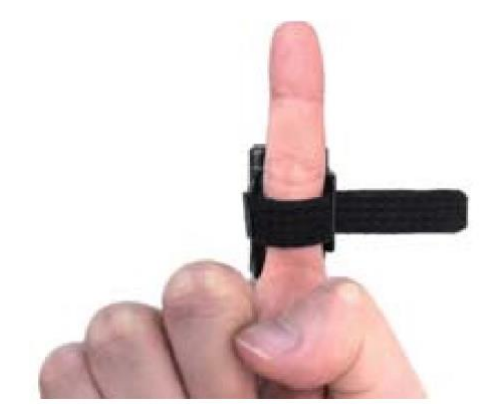

(2)指から本体が動かない程度に指固定用ベルトを締め付けてマジックテープを止める。

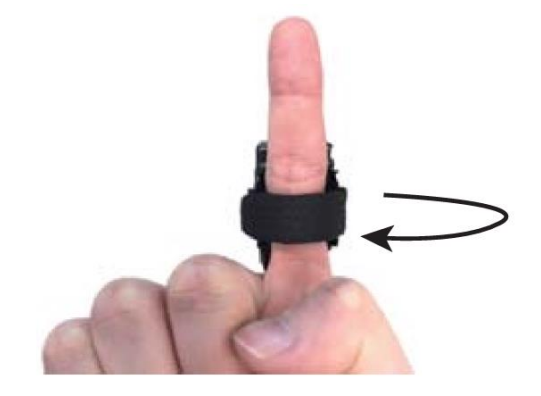

(3)下写真のように指を曲げて親指にてスキャンキーを押してレーザーが照射されるか ご確認ください。(スキャンキーは軽く触れるだけでレーザーは照射されます。) 【注記】ご確認の際、読取り口を覗き込んでレーザーを見ないでください。 目に障害を及ぼす場合があります。

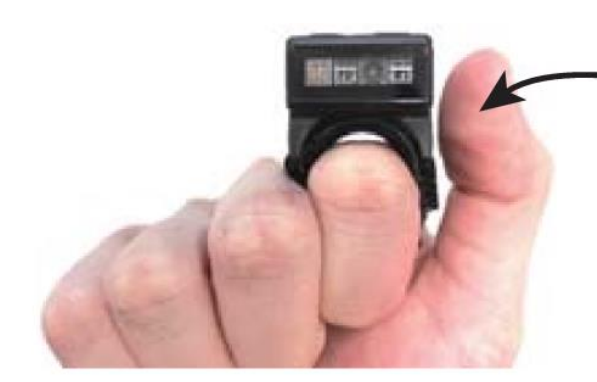

スキャンキーは反対側にもあります。 初期状態ではどちらでもレーザーが 出るようになっております。

(4)バーコードにレーザーを当て読取りができることをご確認ください。

 【注記】この状態では読取り音は鳴りますが通信はされません。通信も一緒にご確認 したい場合は、接続手順をご参照ください。

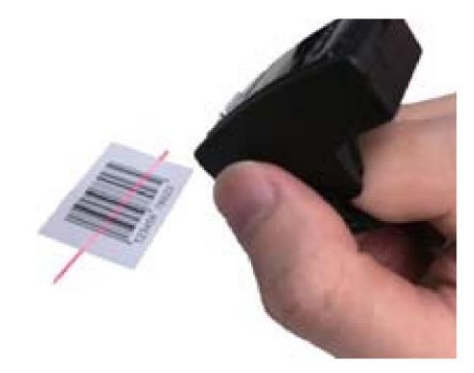

## <span id="page-10-0"></span>充電の仕方について

本製品はPCの USB ポートやモバイルバッテリーに繋いで充電することができます。

本製品の充電を行う際には、付属の充電ケーブルをご使用ください。

(1)充電/通信用ケーブルのマイクロ USB のコネクタを本体に接続し、もう一方をパソコ ン等に接続してください。

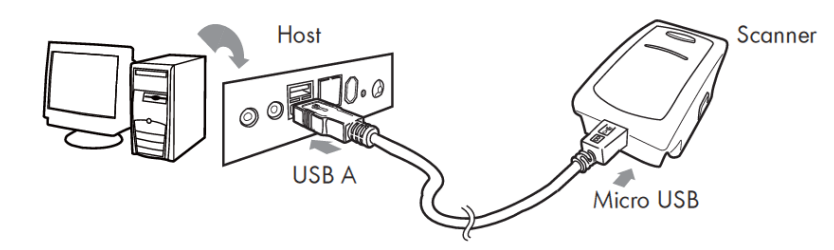

(2)これで充電が行われます。

- 【注記】パソコン等の接続側の電源を落としていると充電できない場合がありますのでご注意 ください。
- (3)充電が完了しましたら充電/通信用ケーブルを抜いてください。

充電時間:約 2.5 時間

※充電中はステータス LED が赤色点灯になります。満充電時は消灯します。

オプションのアームマウンタ(GSAB1000P)を繋ぐことで大幅に使用時間を延ばすことが可能です。 アームマウンタについては別途弊社営業にお問い合わせください。

#### <span id="page-11-0"></span>ステータスLEDとブザー鳴動について

ステータス LED とブザーの鳴動は色々な条件により異なる光と音を出すようになっています。 LED の表示とブザー鳴動の組み合わせ情報は次のようになります。

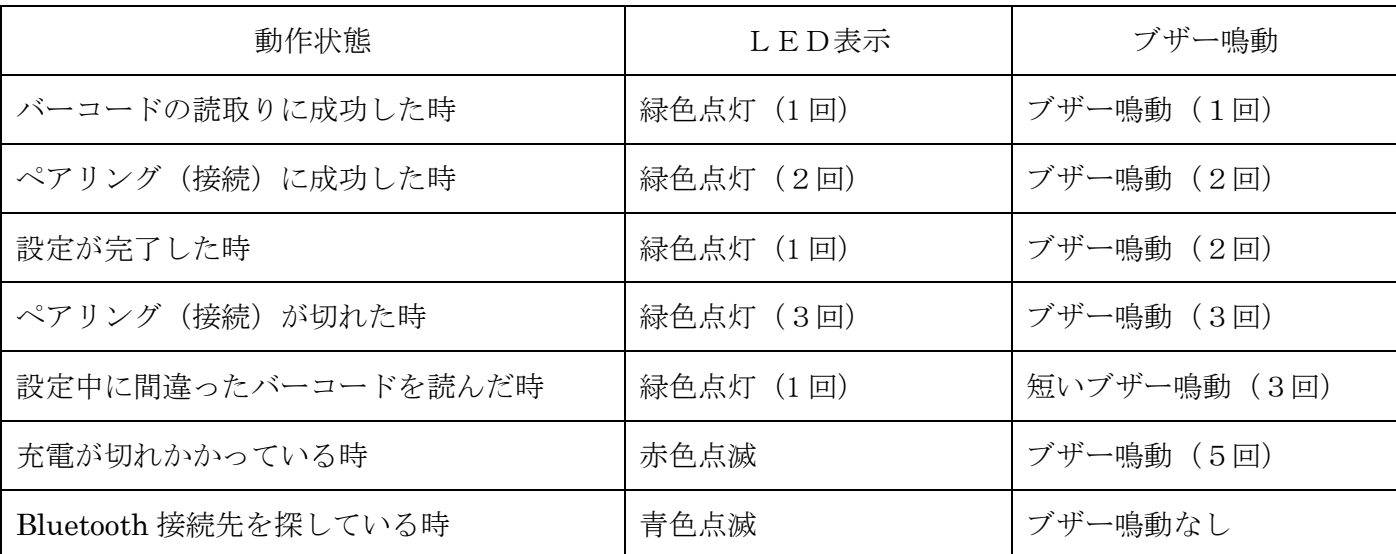

#### <span id="page-11-1"></span>通信モード

本製品は大きく分けると無線モードと有線モードの2つの通信モードを持っています。更に、有線 モードは USB HID 通信と仮想 COM 通信の2種類の通信モードを持っています。

#### <span id="page-11-2"></span>無線モード

無線モードは接続機器側が持っている Bluetooth モジュールと無線 HID 接続 (ペアリング) することで読み取ったバーコードデータを接続機器側に送ることができます。

#### <span id="page-11-3"></span>有線モード

本製品の設定を変更し、充電/通信用ケーブルを本体と接続機器側に繋ぐことで読み取ったバー コードデータを接続機器側に送ることができます。

送る通信手段として USB HID (USB キーボードエミュレーション信号) 通信と仮想 COM (RS232C信号)通信の2種類の設定が可能です。

- 【注記】USB HID 通信でご利用の場合は、接続機器に繋いで設定を USB HID 通信にすると 自動的にドライバがインストールされますが、仮想 COM 通信でご利用の場合は、 設定変更を行う前に弊社ホームページより仮想 COM 用のドライバをダウンロードし、 インストールを行った上で設定変更を行ってください。
- 【注記】仮想 COM 通信にてご利用の場合は、信号がRS232C信号にて送信されます。こ のため接続機器側にRS232C信号を受取るソフトが入っていない場合、信号を受 取ることができませんのでご注意ください。また、受取るソフトが入っていてもデバ イスマネージャー上に出来上がっている COM 番号と受取るソフトの COM 番号を合 わせて頂く必要がありますのでご注意ください。

※うまく繋がらない場合は、弊社営業にお問い合わせください。

 日栄インテック株式会社 開発事業部 Auto-ID グループ TEL:03-5816-7141 FAX:03-5816-7140 e-mail: inquiry@barcode.ne.jp お問い合わせ時間:9:00~12:00 13:00~18:00(祝日・土日は除く)

## <span id="page-13-0"></span>設定

以下に記載のバーコードを本製品にて読ませることで本製品の設定を変えることができます。

## <span id="page-13-1"></span>初期設定

下のバーコードを本製品にて読ませることで弊社出荷時の状態に設定を戻すことができます。

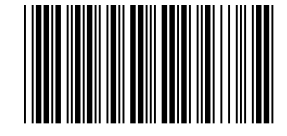

【注記】本設定はペアリング情報も初期化されてしまいますのでご注意ください。

#### <span id="page-13-2"></span>無線HID接続(ペアリング)接続手順

(1)下の3つのバーコードを上から順に読んでください。 無線 HID の接続には ANDROID 系と iOS/MAC/WINDOWS 系で設定バーコードが異な りますので接続機器の OS をご確認の上、設定を行ってください。

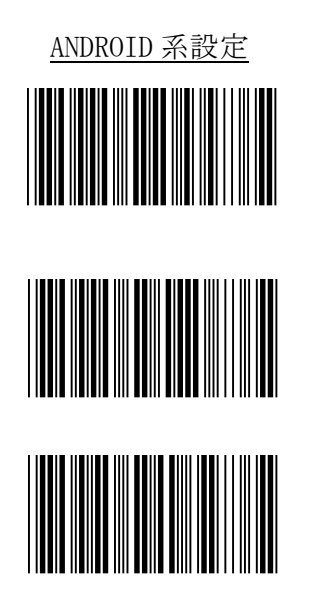

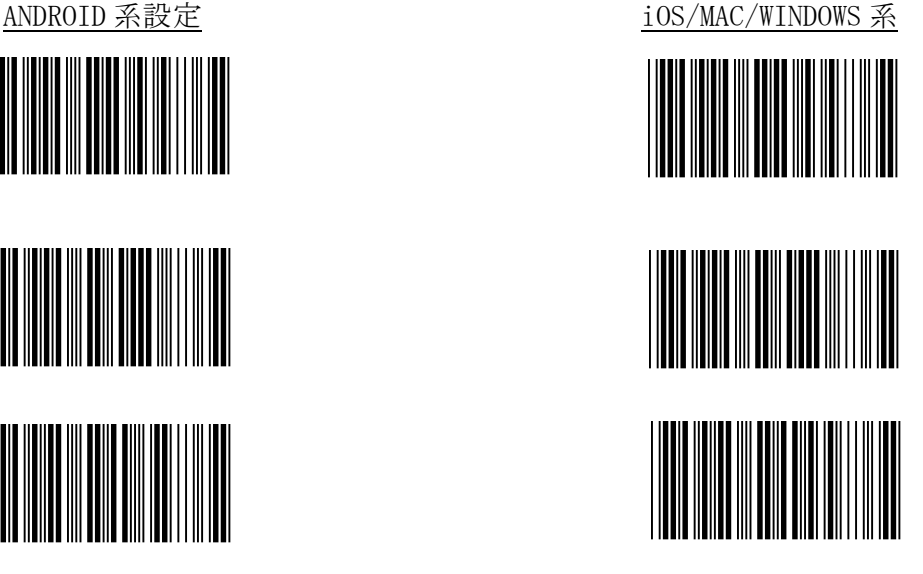

- (2)接続機器側の Bluetooth 項目をONにしてください。 ONの仕方は各接続機器によって異なりますので接続機器側の取扱説明書にてご確認く ださい。
- (3)本製品のファンクショキーを長押しする。

ステータス LED が青色点滅になるまで長押しして下さい。(約 2 秒)

- (4) 暫くすると Bluetooth の項目の所に本体裏側に記載の BT ID (英数字 5桁) が表示されま すのでタッチまたはクリックしてください。更に暫くすると接続完了などのメッセージが 表示されましたらペアリング(接続)完了となります。
	- ※接続できない場合は、一度できた項目を削除して接続手順の(1)から再度行ってみてく ださい。

#### <span id="page-14-0"></span>有線接続について

有線接続の通信仕様には HID 通信と仮想 COM 通信の 2 種類の通信が可能です。

#### <span id="page-14-1"></span>**HID** 通信接続手順(A**ndroid/Windows** 用)

- 1) 充電用ケーブルを本機に接続し、出力先の USB ポートに充電用ケーブルの USB コネクタを 接続してください。
- 2)下のバーコードを本機にて読んでください。

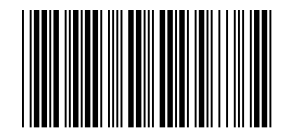

- 3)自動で USB ドライバがインストールされますので暫くお待ちください
- 4)メモ帳やキーボード信号が出力可能なソフト(Excel や Word 等)を立ち上げて頂きお手元 にあるバーコードを読んでデータが正常に出力されるかご確認ください。

#### <span id="page-14-2"></span>仮想 **COM** 通信接続手順

この仕様でご使用の場合は、専用のドライバをインストールする必要があります。 下記 URL よりダウンロードの上、先にインストールを行ってください。

http://www.barcode.ne.jp/download/1068.html#NC500R

- 1)充電用ケーブルを本機に接続し、出力先の USB ポートに充電用ケーブルの USB コネクタ を接続してください。
- 2)下のバーコードを本機にて読んでください。

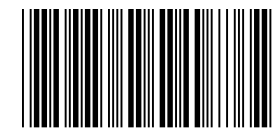

3)接続先のデバイスマネージャーの COM と LPT の項目に下記名前のものが表示されているか 確認を行い、この COM 番号が何番になっているか確認を行う。

STMicroelectronics Virtual COM Port(COM※※)

4)RS232 信号を受取ることができるソフトを立ち上げて頂き COM 番号を上記番号と合わせて 頂いた上でお手元にあるバーコードを読んで頂き、データが正常に出力されるか確認を行っ てください。

#### <span id="page-15-0"></span>スキャンモード

スキャンモードには常時点灯モードとスキャンキーON/読取り成功 OFF の2種類の設定が可能です。 (初期値:スキャンキーON/読取り成功 OFF)

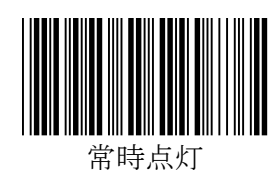

 LED が常時点灯状態になりスキャンキーを押さずに 連続してバーコードを読むことができます。

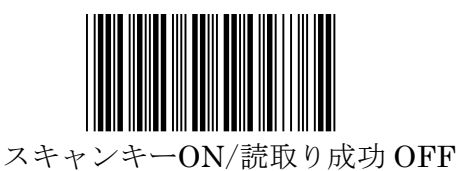

 スキャンキーを押すと LED が点灯し読取り可能とな ります。読取りに成功するか、読取りできない状態が 10 秒以上続けば LED は OFF となります。

#### <span id="page-15-1"></span>マーキング用レーザーと補助光(白色LED)の設定

本製品はマーキング用のレーザー及び補助光(白色LED)の照射の仕方を設定により 変えることができます。

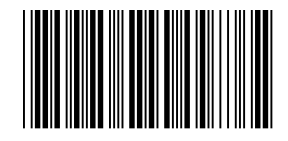

レーザー ON/1 秒後LED ON

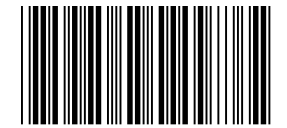

レーザー ON/LEDオート ON

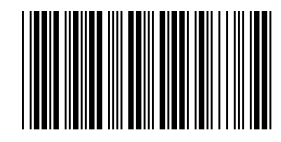

レーザー ON/LED ON

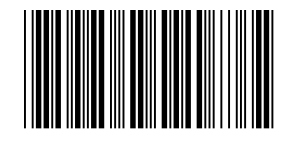

レーザー OFF/LED ON

 スキャンキー ONと同時にレーザーマーキング も照射され、読取りできないと 1 秒後に白色LED も照射されます。

 スキャンキー ONと同時にレーザーマーキング も照射され、受光素子にて暗いと判断されると自 動で白色LEDが照射されます。

 スキャンキー ONと同時にレーザーマーキング 及び白色LED共に照射されます。

 スキャンキー ONと同時に白色LEDのみ照射 されます。

## <span id="page-16-0"></span>スキャンキーの設定

スキャンキーは本機の両側に付いており右手でも左手でも持ち替えるだけで押すことができる ようになっております。また、初期状態では両方使えるようになっていますが、設定により片 方のみ効くように設定することができます。

(初期値:両方機能する)

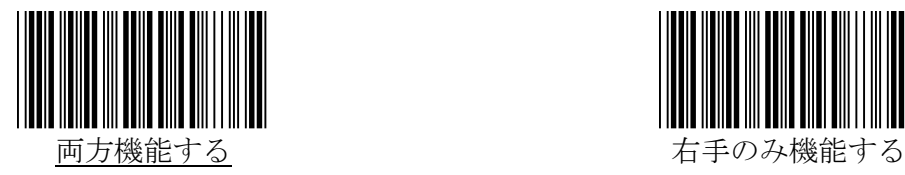

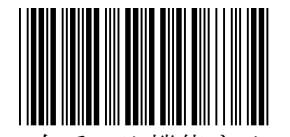

(右手で使用ユーザ用)

 左手のみ機能する (左手で使用ユーザ用)

## <span id="page-17-0"></span>ブザー音の設定

本機では読取り時のブザー音を高・中・低・無しの4つの設定ができます。 (初期値:中)

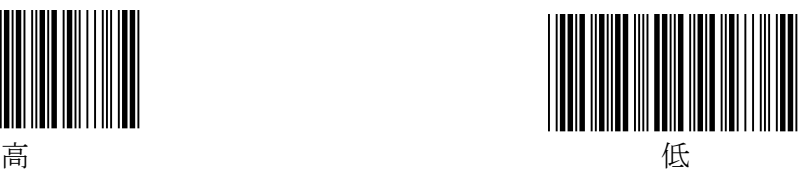

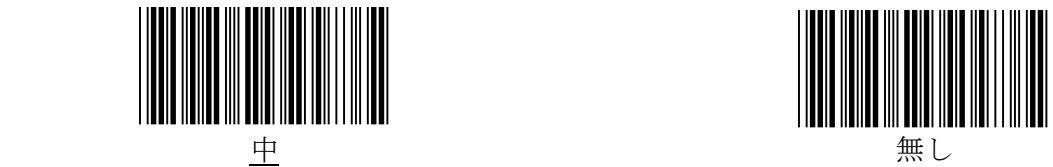

## <span id="page-17-1"></span>キーボード種類(国別)設定

本機では HID 通信時の国別信号を設定することができます。 (初期値:101(英語)キーボード)

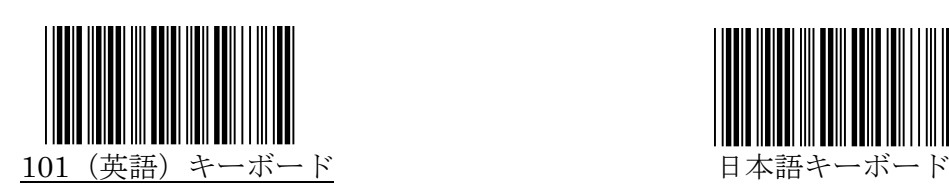

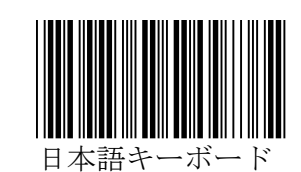

※これ以外の国別信号への設定も可能ですので設定したい国がありましたら最終ページに記載の URL からお問い合わせください。

## <span id="page-17-2"></span>CapsLock の設定

本機では CapsLock の設定が可能です。ON に設定すると大文字が小文字に小文字は大文字 になって出力されます。(但し、パソコン側の CapsLock が ON になっている場合、上記は 相殺されて元の状態のまま出力されます。)

(初期値:OFF)

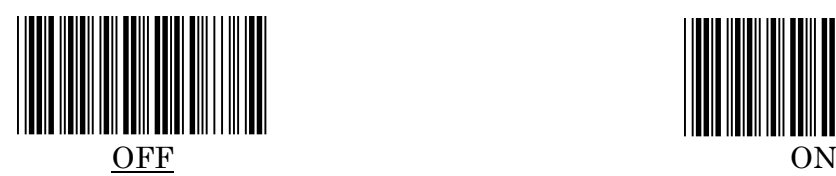

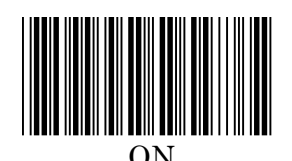

## <span id="page-18-0"></span>文字送信(キーストローク)速度の設定

本機では文字送信(キーストローク)の設定を下記 6 段階で変更することができます。

(初期値:16msec)

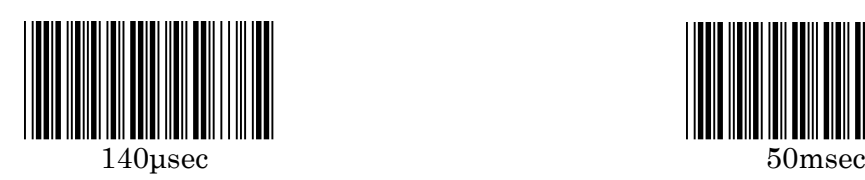

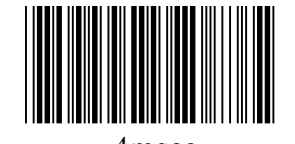

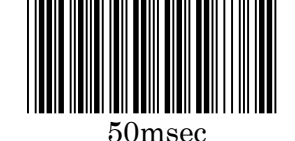

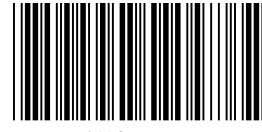

4msec 150msec

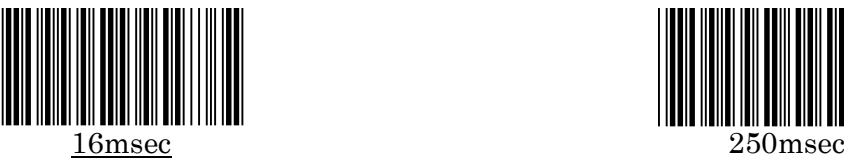

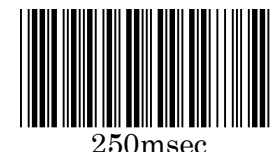

## <span id="page-18-1"></span>Bluetooth 接続時間の設定

本機では接続機器との Bluetooth 接続時間を変更することができます。

(初期値:30 秒)

設定は分単位で設定が可能です。(最大値:60 分)

設定の際は、下のバーコードを読んだ後、P43 の数字バーコード 2 個読むことで設定すること ができます。

例) 10 分に設定する場合は、『下のバーコード』→"1"→"0"→再度『下のバーコード』の バーコードを読めば設定完了となります。

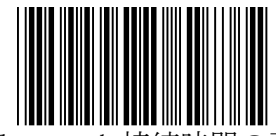

Bluetooth 接続時間の設定

60 分以上繋ぎたい場合には常時接続に設定することが可能です。

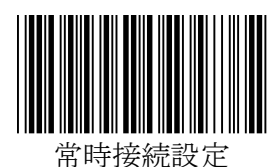

※この設定の場合は、数字バーコードを読む必要はありません。 ※設定時間を長くするとバッテリーの消耗が早くなりますのでご注意ください。

#### <span id="page-19-0"></span>メモリモード機能

本機では読み込んだデータを溜めておきテキストデータとしてパソコンに出力することができます。

《使用方法》

1)下のバーコードを読んでください。(読むとメモリモードになります。)

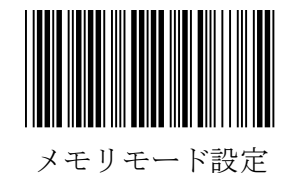

- 
- 3) 充電用のUSBケーブルを本機に繋いでデータを出力したいパソコンのUSB ポートに繋いでください。 (初めて繋いだ場合は、USBドライバのインストール(自動で行われます) が行われますので少し (1分程) お待ちください。)

2)何かバーコードを読ませてください。(10個ぐらい読ませてください。)

4) "コンピュータ"の項目に"MiniScan"が追加されているかご確認ください。

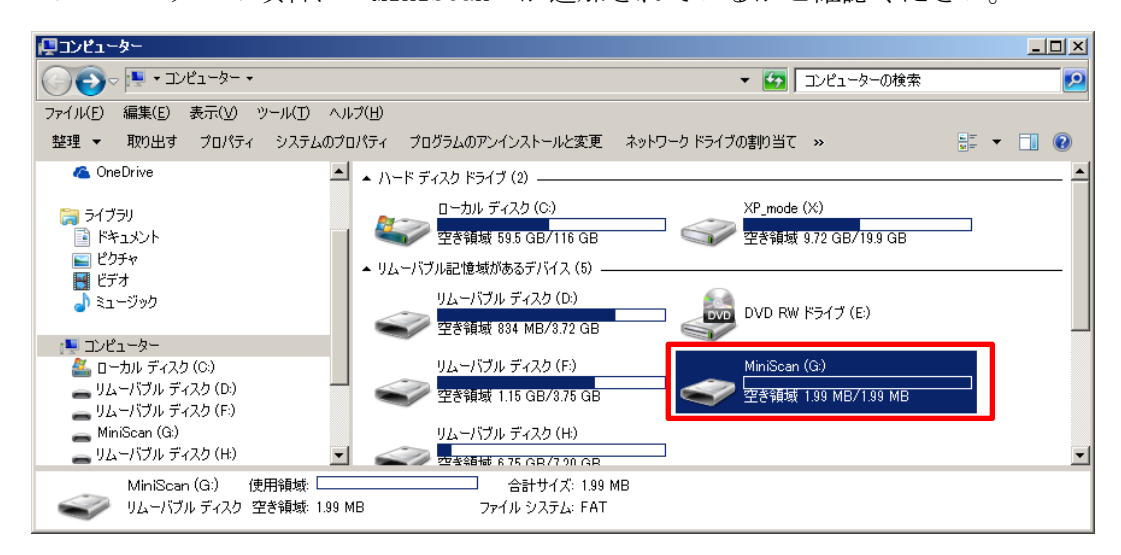

5) "MiniScan"をダブルクリックして "BARCODE" というファイルが出来ているか ご確認ください。

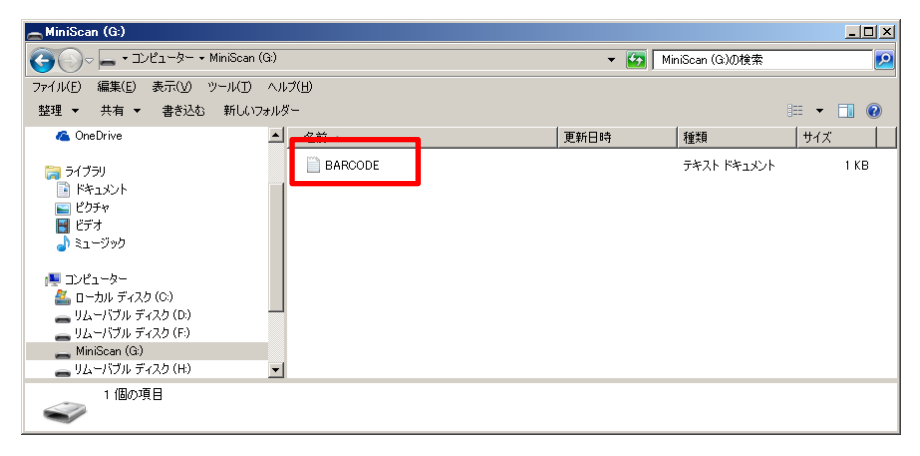

6)"BARCODE"をダブルクリックして頂き下のようなデータが記載されていれば

メモリモードの使用が問題なくできる状態になっております。

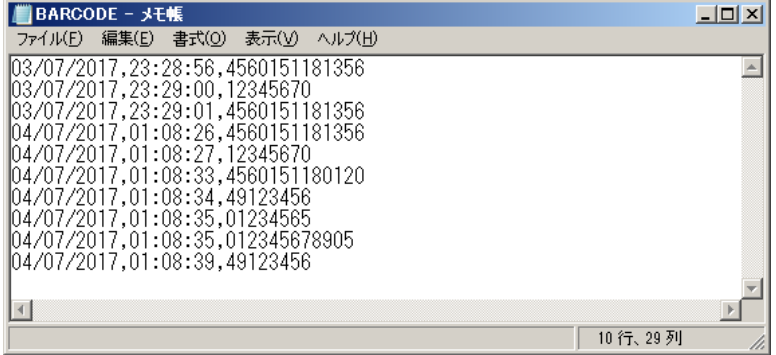

※日付、時間は出荷時設定を行っていないため基本狂っていますので下記記載 の設定にて合わせてください。(日付,時間はバッテリーの充電が切れると 狂いますので設定を行った際は、バッテリーの充電を切らさないようご注意 ください。)

7)保存したデータを削除したい場合

 スキャナを出力先とUSBケーブルで繋いだ状態のまま出来上がっている "BARCODE"データを削除してください。

 本体よりピピと音が鳴れば削除完了となりますので一旦本体よりUSBケー ブルの抜き差しを行い、改めて出来た"BARCODE"データの中身が空になって いるかご確認ください。

#### <span id="page-20-0"></span>日付の設定方法

日付を設定するためには下のバーコードを読んだ後、P43 の数字バーコードを読む ことで設定することができます。

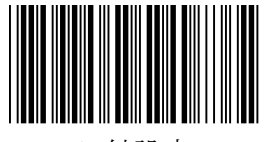

#### 日付設定

- 例)日付を 2017 年 9 月 5 日に設定したい場合
	- 1) トの"日付設定"バーコードを読む
	- 2) P43 の "1"、"7"、"0"、"9"、"0"、"5" のバーコードを読む
	- 3)もう1度上の"日付設定"バーコードを読む

これで設定完了です。

- 注記)日付の設定を行っても、設定前に読み込んでいたデータの日付は変更されませんの でご注意ください。(変更されるのは設定後に読んだデータのみとなります。)
- 注記) P9 の "初期設定"のバーコードを読むと設定した日付は設定前の状態に戻ります のでご注意下さい。

#### <span id="page-21-0"></span>時刻の設定

時刻を設定するためには下のバーコードを読んだ後、P43 の数字バーコードを読む ことで設定することができます。

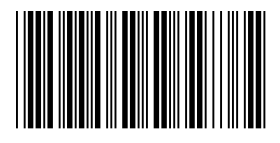

時刻設定

- 例)時刻を AM 8 時 10 分 30 秒に設定したい場合
	- 1)上の"時刻設定"バーコードを読む
	- 2) P43 の "0"、 "8"、 "1"、 "0"、 "3"、 "0" のバーコードを読む
	- 3)もう1度上の"時刻設定"バーコードを読む
	- これで設定完了です。
- 注記)時刻の設定を行っても、設定前に読み込んでいたデータの時刻は変更されませんの でご注意ください。(変更されるのは設定後に読んだデータのみとなります。)
- 注記) P9の"初期設定"のバーコードを読むと設定した日付は設定前の状態に戻ります のでご注意下さい。

#### <span id="page-21-1"></span>出力項目位置変更の設定

デフォルトでは『日付』『時刻』『バーコードデータ』の順に出力されますがこの 順番を変更することができます。

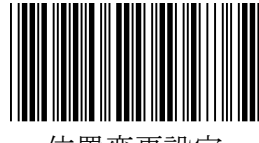

位置変更設定

例)『バーコードデータ』『日付』『時刻』の順で出力したい場合

『日付』:2,『時刻』:3,『バーコードデータ』:4 の数字で登録を行います。

- 1) 上の"位置変更設定"バーコードを読む
- 2) P43の "4"、 "2"、 "3" のバーコードを読む
- 3)もう1度上の"位置変更設定"バーコードを読む
- これで設定完了です。
- 例)『バーコードデータ』だけ出力したい場合
	- 1) 上の"位置変更設定"バーコードを読む
	- 2) P43の "4" のバーコードを読む
	- 3) もう1度上の"位置変更設定"バーコードを読む これで設定完了です。
- 注記)位置変更の設定を行っても、設定前に読み込んでいたデータの位置は変更されません のでご注意ください。(変更されるのは設定後に読んだデータのみとなります。)

#### <span id="page-22-0"></span>区切り文字変更の設定

P44 に載っている ASCII コードを設定することで区切り文字を変更することができます。 デフォルトでは『,』(カンマ)が設定されています。 (P16の6)のメモ帳の画像を参考にしてください。)

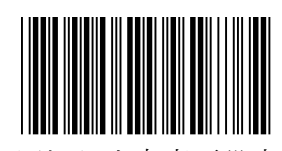

区切り文字変更設定

例)区切り文字を『\*』(アスタリスク)にしたい場合

1) 上の"区切り文字変更設定"バーコードを読む

- 2) P46 の『\*』(アスタリスク) のバーコードを読む
- 3) もう1度上の" 区切り文字変更設定"バーコードを読む

これで設定完了です。

注記)区切り文字変更の設定を行っても、設定前に読み込んでいたデータの区切り文字 は変更されませんのでご注意ください。(変更されるのは設定後に読んだデータ のみとなります。)

#### <span id="page-22-1"></span>日付の出力形式変更の設定

日付の出力形式を変更することができます。

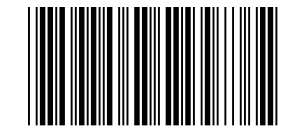

日付の出力形式変更設定

デフォルトでは 03/07/2017(日/月/年)で出力されます。(対応番号09です。)

| 対応番号 | 出力形式                | 対応番号      | 出力形式                 |
|------|---------------------|-----------|----------------------|
| 0 1  | 03-07-2017 (日-月-年)  | 09        | $03/07/2017$ (日/月/年) |
| 0 2  | 07-03-2017 (月-日-年)  | 10        | $07/03/2017$ (月/日/年) |
| 0 3  | 03-07-17 (日-月-年下二桁) | $1\quad1$ | 03/07/17 (日/月/年下二桁)  |
| 04   | 07-03-17 (月-日-年下二桁) | 1 2       | 07/03/17 (月/日/年下二桁)  |
| 0 5  | 2017-07-03 (年-月-日)  | 13        | 2017/07/03 (年/月/日)   |
| 06   | 17-07-03 (年下二桁-月-日) | 14        | 17/07/03 (年下二桁/月/日)  |
| 0.7  | $03-07$ (日-月)       | 1 5       | $03/07$ (日/月)        |
| 08   | $07-03$ (月-日)       | 16        | $07/03$ (月/日)        |

例)出力形式を『2017/07/03(年/月/日)』にしたい場合

1) 上の"日付の出力形式変更設定"バーコードを読む

2) P43 の "1"、"3"のバーコードを読む

3)もう1度上の"日付の出力形式変更設定"バーコードを読む

これで設定完了です。

注記)日付の出力形式変更の設定を行っても、設定前に読み込んでいたデータの日付の出力 形式は変更されませんのでご注意ください。(変更されるのは設定後に読んだデータ のみとなります。)

#### <span id="page-23-0"></span>時間の出力形式変更の設定

時間の出力形式を変更することができます。

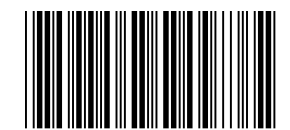

時間の出力形式変更設定

デフォルトでは 10:05:20(時:分:秒)で出力されます。(対応番号01です。)

| 対応番号 | 出力形式             | 対応番号 | 出力形式          |
|------|------------------|------|---------------|
| Ο.   | 10:05:20 (時:分:秒) |      | $10:05$ (時:分) |

例)出力形式を『10:05(時:分)』にしたい場合

- 1) 上の"日付の出力形式変更設定"バーコードを読む
- 2) P43の "1"、 "3" のバーコードを読む
- 3)もう1度上の"日付の出力形式変更設定"バーコードを読む

これで設定完了です。

注記)時間の出力形式変更の設定を行っても、設定前に読み込んでいたデータの時間の出力 形式は変更されませんのでご注意ください。(変更されるのは設定後に読んだデータ のみとなります。)

## <span id="page-24-0"></span>付加文字列の設定

本機にはバーコードデータの前後に文字列を付加することができます。 設定できるのは「データキャリア識別子 (コード ID」「ターミネータ」「プリフィクス」「サフ ィックス」の4種類です。 データに対するそれぞれの付加位置は次の通りです。

「プリフィクス」「データキャリア識別子」「バーコードデータ」「サフィックス」「ターミネータ」 詳細については次項以降をご参照ください。

## <span id="page-24-1"></span>データキャリア識別子(コード ID)の設定

データの前にデータキャリア識別子(コード ID)を付加することができます。 JIS X0530 形式(3 文字)または任意のキャラクタ(2 文字まで)を設定することができます。

1) JIS X0530(AIM)形式

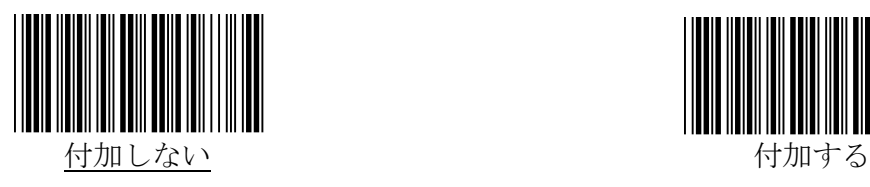

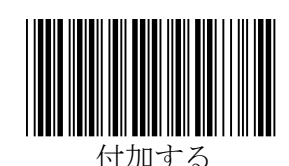

※「JIS X0530 形式」を「付加する」に設定すると、次項「カスタム設定」の設定は無視され、JIS X0530 形式 のアプリケーション識別子が付加されます。

#### <span id="page-24-2"></span>データキャリア識別子とは…

バーコードリーダが、読取ったデータを PC/ホスト機器に送信する際に付加する ID で、シンボル体系の 種類の他、チェックキャラクタを検証したかどうか、送信データにはチェックキャラクタが含まれるのか含まれ ないのか、などの情報を表します。2000 年に ISO/IEC 15424 Data Carrier Identifiers (including Symbology Identifiers) として制定された国際規格で、日本では 2003 年に JIS X 0530 『データキャリ ア識別子(シンボル体系識別子を含む)』として JIS 規格化されました。

例)コード 39 の"C+O+D+E39"というバーコードを読み取り、データキャリア識別子を 付加して送信する場合:

1.フル ASCII 処理をしないでデータ送信… ]A0C+O+D+E39

2.フル ASCII 処理してデータ送信………… ]A4Code39

データキャリア識別子の内容: ]:データキャリア識別子を示すフラグ A:コード 39 を示すコードキャラクタ 0:『チェックキャラクタ検証もフル ASCII 処理もしない』ことを示す変更子キャラクタ 4:『フル ASCII キャラクタ変換を実行/チェックキャラクタは検証しない』ことを示す変更子キャラクタ

※詳しくは、JIS X0530『データキャリア識別子(シンボル体系識別子を含む)』をご参照ください。

#### <span id="page-25-0"></span>カスタム設定

コード ID として、任意のキャラクタを 2 文字まで種別コード別に設定することができます。 付加できるのは英数字のみとなります。

《設定手順》

- 1)カスタム設定ONのバーコードを読む。
- 1)下の種別コードの中から付加したい種別コードのバーコードを読む。
- 2) P43 からの『数字バーコード』『サフィックス/プリフィックス付加文字一覧』から設定 したい英数字のバーコードを1つもしくは2つ読み取る。
- 3)1)で読んだ種別コードのバーコードをもう1度読む。
- これで設定完了となります。

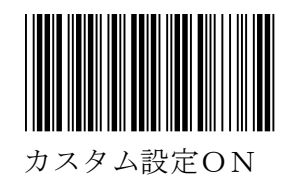

(種別コード別バーコード)

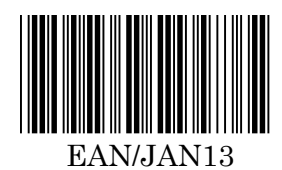

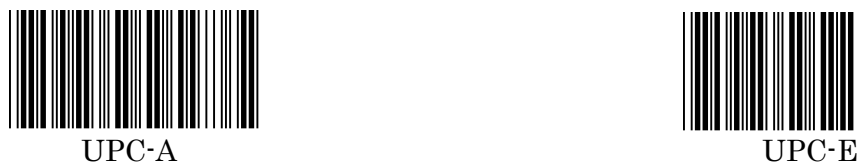

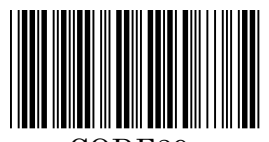

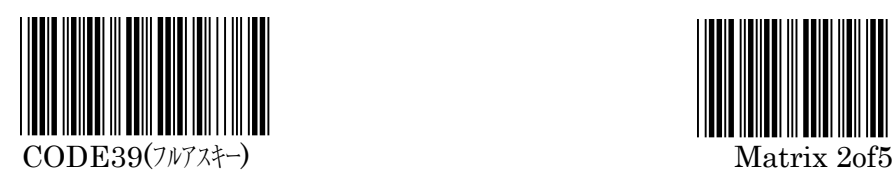

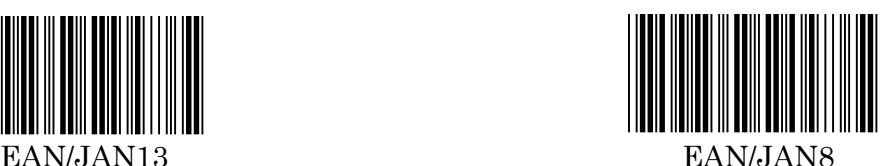

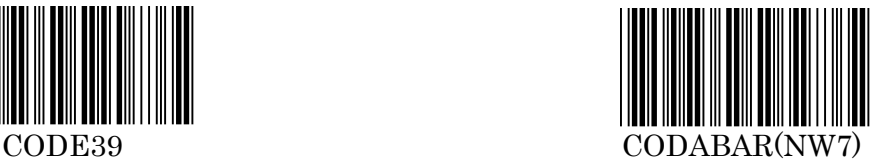

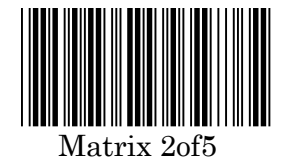

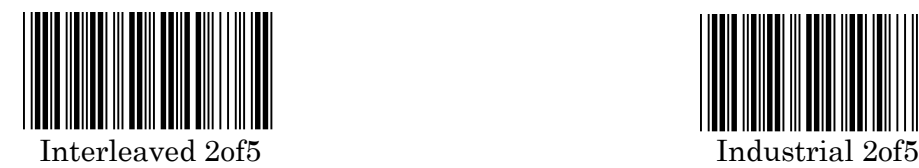

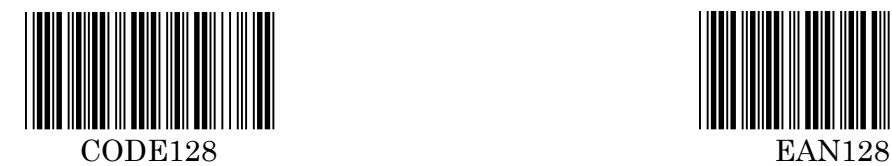

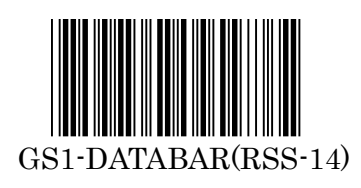

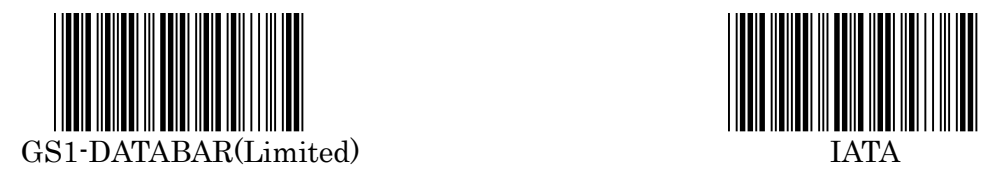

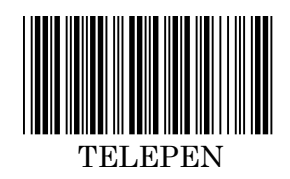

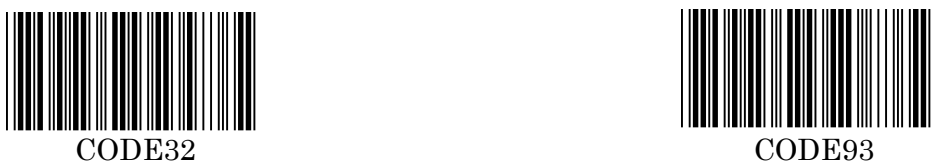

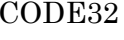

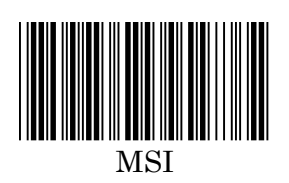

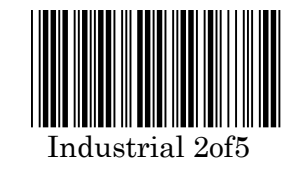

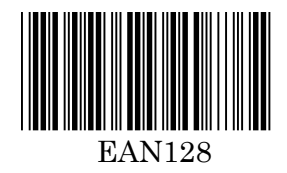

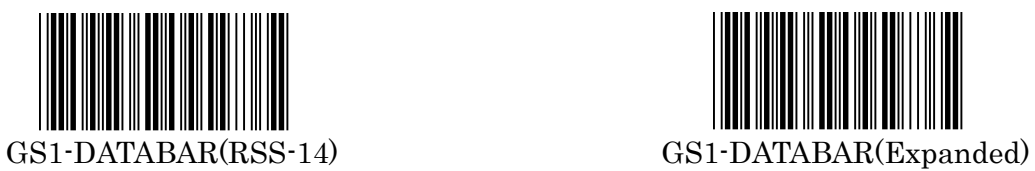

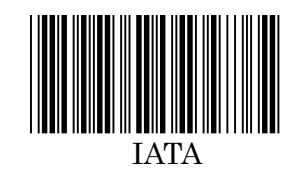

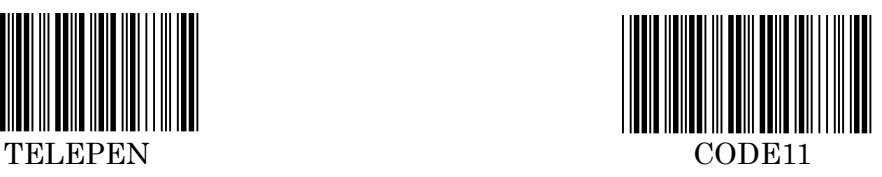

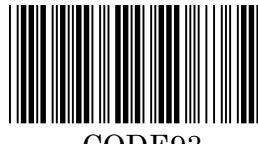

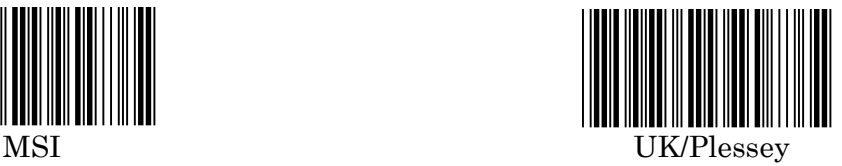

## <span id="page-27-0"></span>ターミネータの設定

本機にはバーコードデータの後ろに下記の特殊信号を付加して出力することができます。 (初期値:CR)

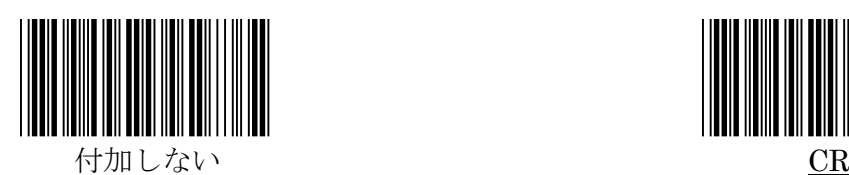

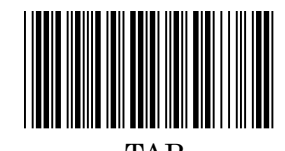

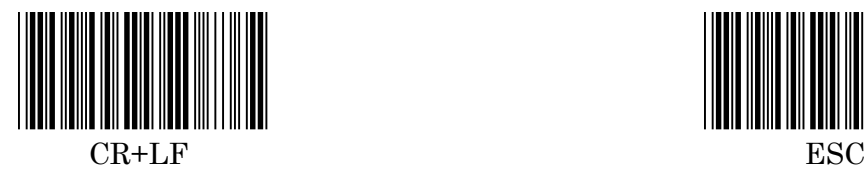

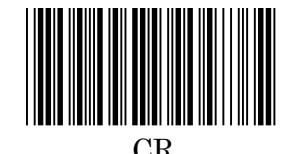

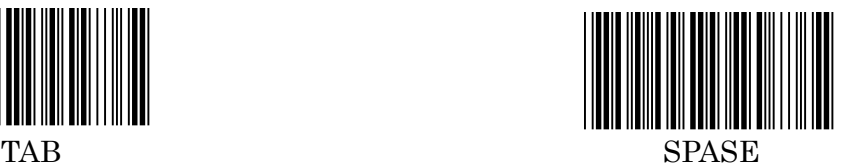

## <span id="page-27-1"></span>プリフィックス/サフィックスの設定

本機にはバーコードデータの前後に各最大 16 文字、任意の文字列を付加することができます。 任意の文字列とは P43 からの『数字バーコード』及び『プリフィックス/サフィックス付加文 字一覧』に記載されているものに限ります。

(設定手順)

- 1)バーコードデータの前に付加したい場合は、プリフィックスの設定のバーコードを、 後ろに付加したい場合は、サフィックスの設定バーコードを読んでください。
- 2) 付加したい文字列を『数字バーコード』及び『プリフィックス/サフィックス付加文字 一覧』から選びバーコードを読んでください。
	- 例)『A4? 』を付加したい場合
- P47 の「A」→P43 の「4」→P47 の「?」のバーコードを読んでください。 3)1)で読んだバーコードをもう1度読んでください。
- これで設定完了となります。

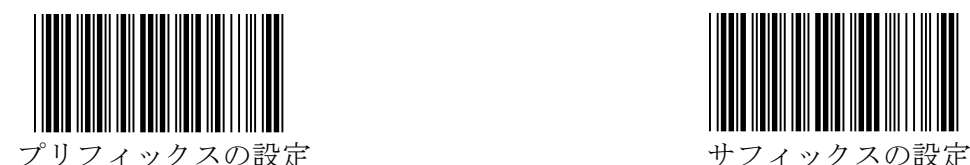

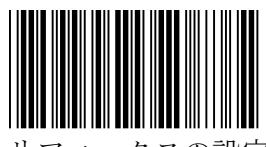

## <span id="page-28-1"></span><span id="page-28-0"></span>読取りバーコードシンボル体系の設定 すべてのバーコードシンボル体系の読取りを有効にする。

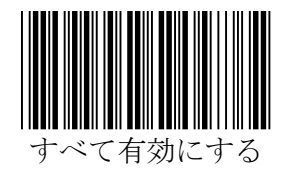

※読取りたいバーコードシンボル体系が分からない場合、この設定を行うことで読取りができる 場合があります。

※この設定を行っていた場合、バーコードに見える模様であってもバーコードとして認識してし まう場合がありますのでご注意ください。

#### <span id="page-28-2"></span>すべてのバーコードシンボル体系の読取りを無効にする。

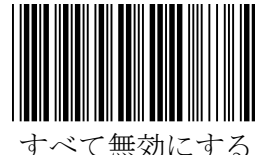

※読取りたいバーコードシンボルが少ない場合、この設定を行った上で個別のシンボル体系の 読取りを許可に設定すれば設定を簡略化することができます。

※読取りしないバーコードシンボル体系を読取り不可にすることで誤読を抑えたり、読取り時間 を短縮できる場合があります。

## <span id="page-29-0"></span>バーコードシンボル体系 有効/無効の設定

JAN/EAN-13

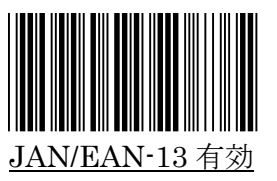

JAN/EAN-8

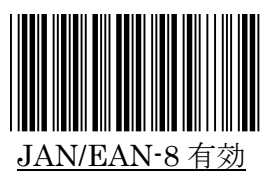

UPC-A

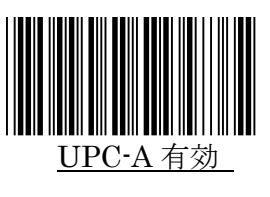

UPC-E

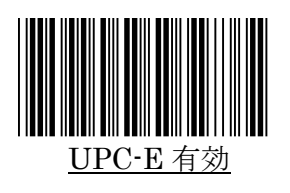

CODE39

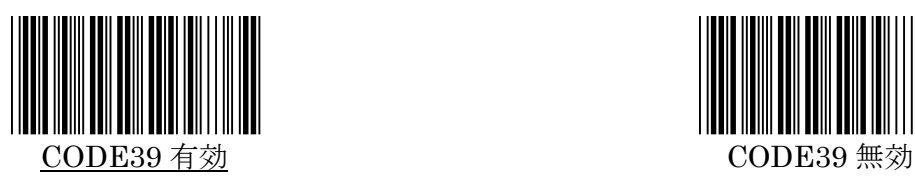

CODABAR(NW7)

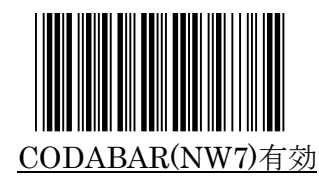

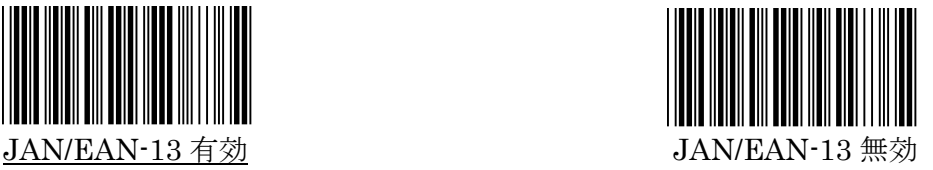

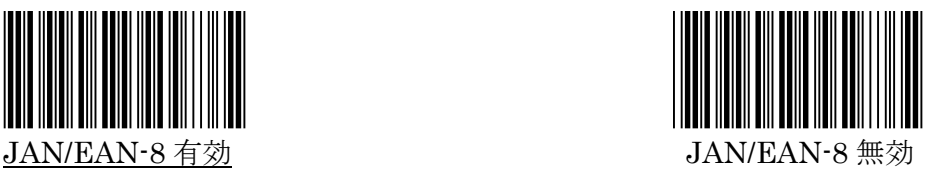

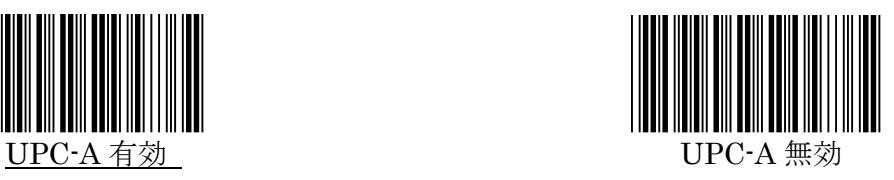

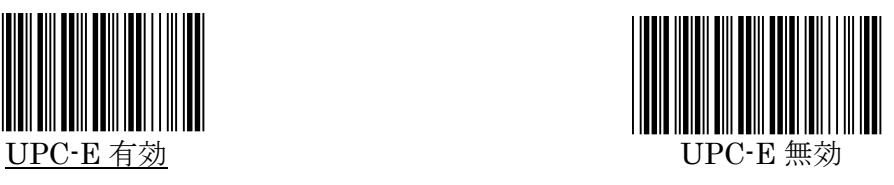

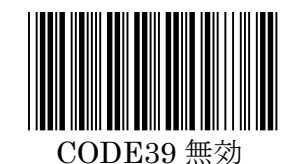

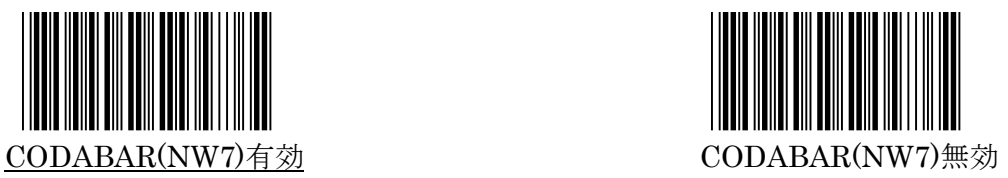

Interleaved 2of5

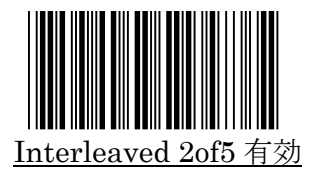

Industrial 2of5

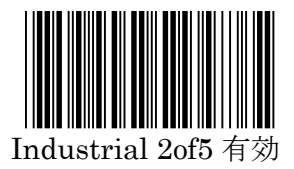

Matrix 2of5

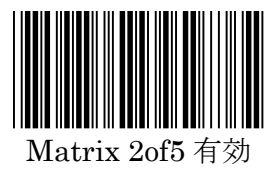

CODE128

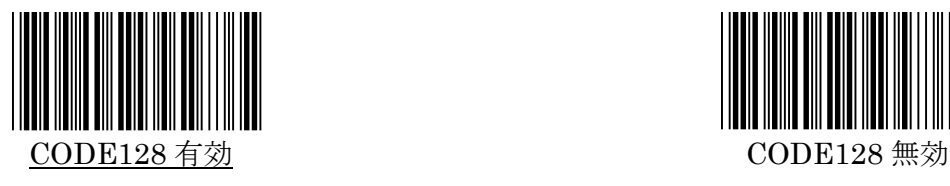

EAN128

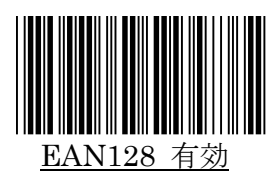

CODE93

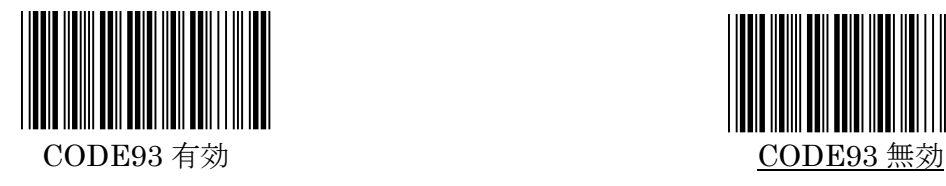

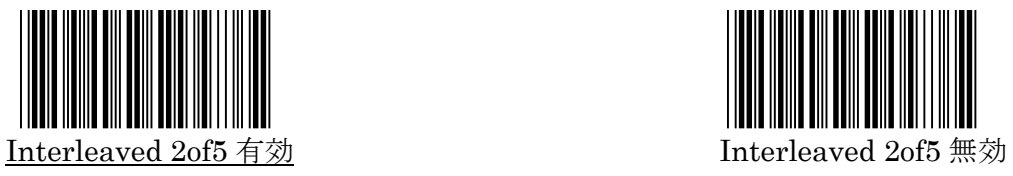

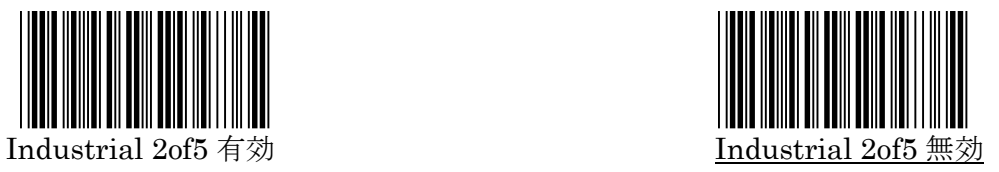

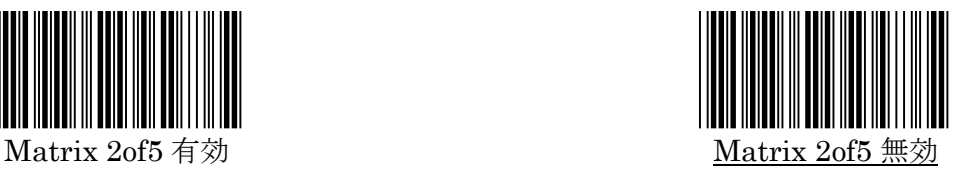

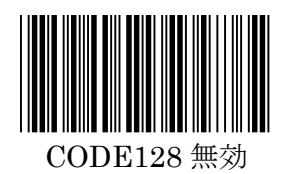

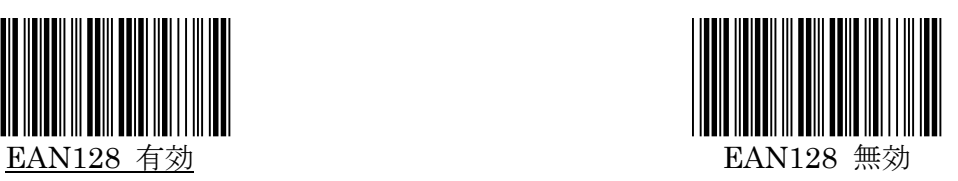

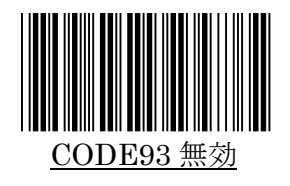

## GS1-DATABAR(RSS-14)

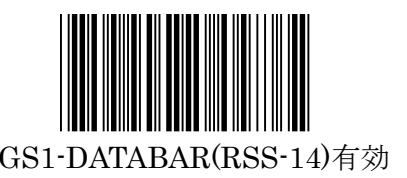

GS1-DATABAR(Limited)

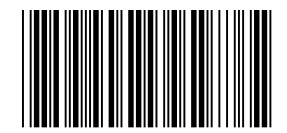

GS1-DATABAR(Expanded)

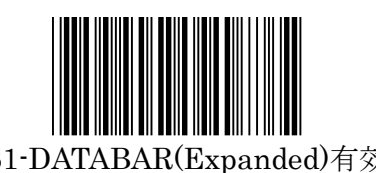

CODE11

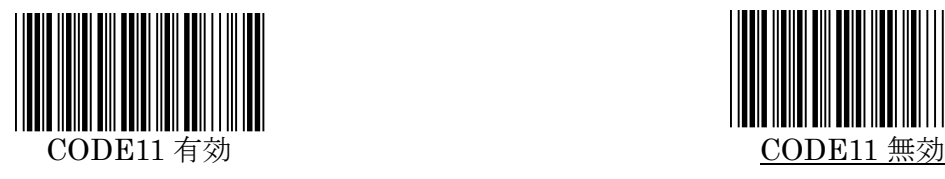

IATA

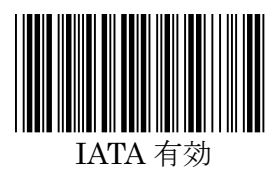

TELEPEN

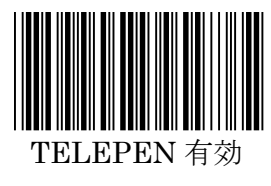

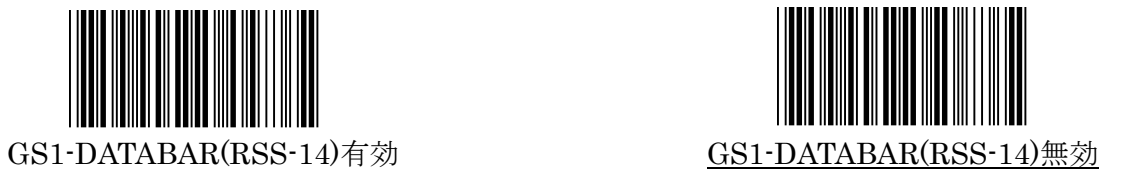

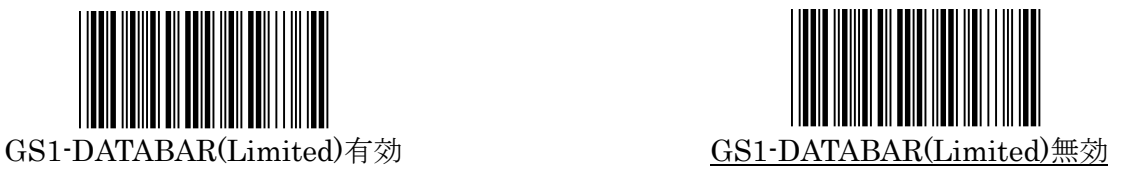

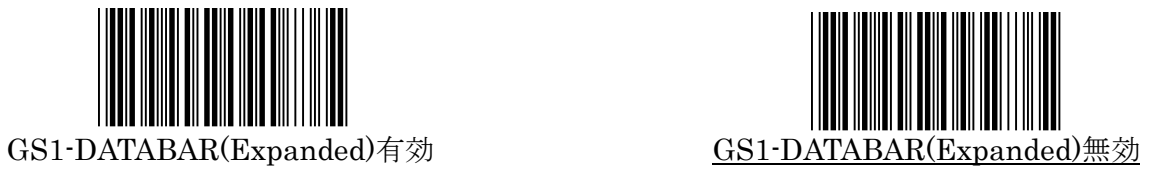

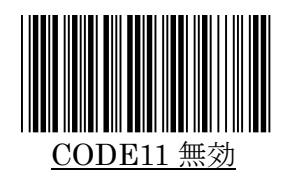

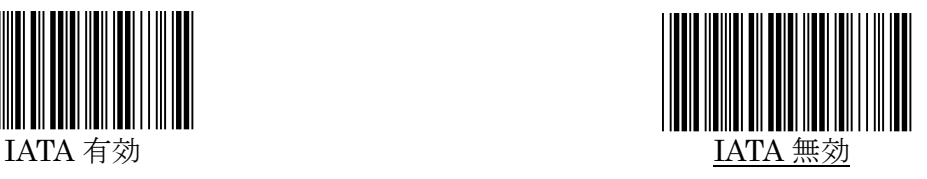

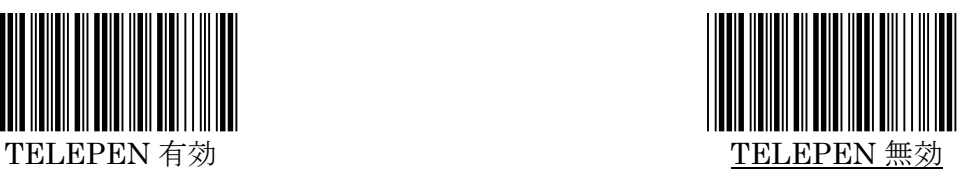

## <span id="page-32-0"></span>JAN/EAN-13 の詳細設定

<span id="page-32-1"></span>**1.**読取り許可

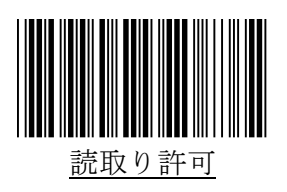

#### <span id="page-32-2"></span>**2.**チェックキャラクタの送信

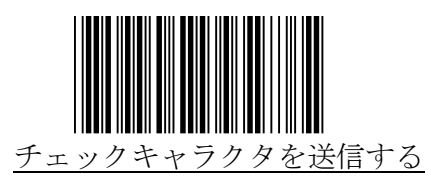

#### <span id="page-32-3"></span>**3.**アドオンの設定

1)アドオン2桁

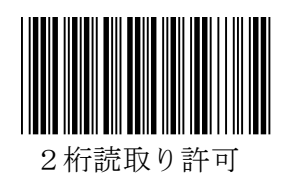

2)アドオン5桁

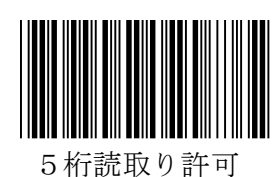

- 3)アドオンの必須選択
	- ※上の2桁・5桁の読取りを許可に設定 するとアドオン必須となりますのでア ドオン無しのバーコードも読みたい場 合は左の『必須にしない』のバーコード インクリング 必須にしない を読んでください。

<span id="page-32-4"></span>**4.**図書2段バーコードの上段を ISBN(10 桁)に変換

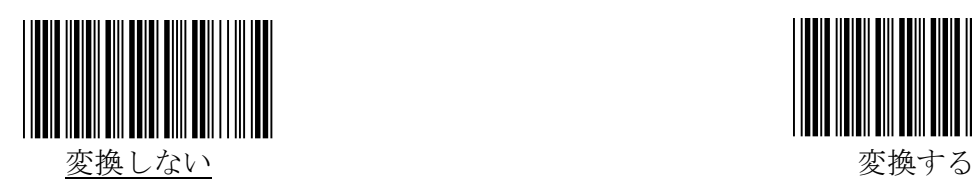

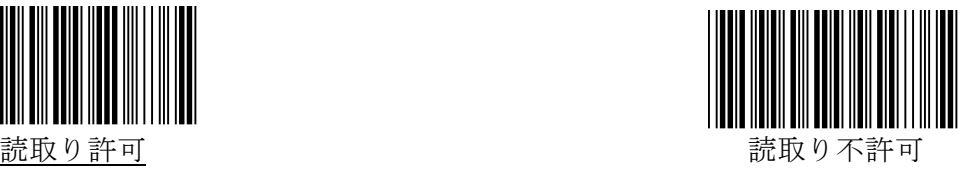

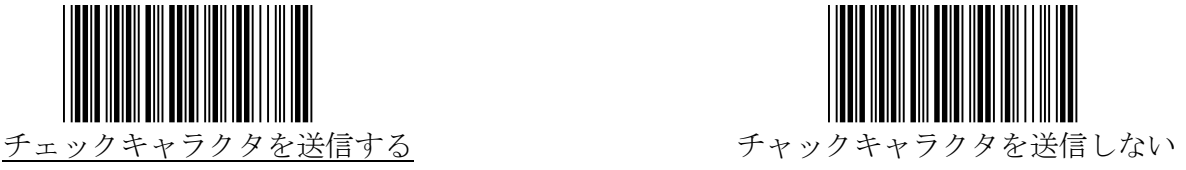

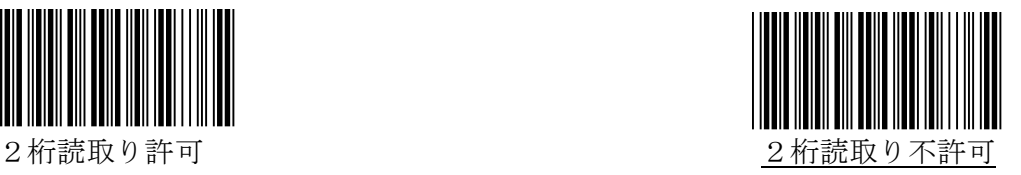

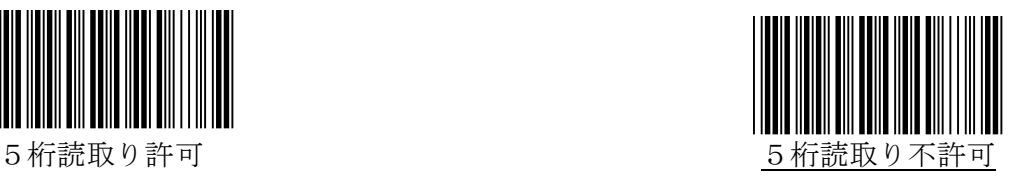

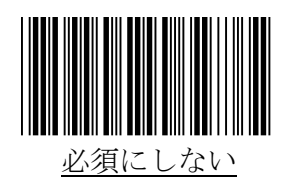

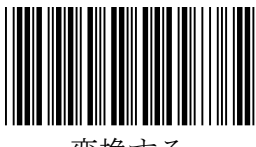

## <span id="page-33-0"></span>JAN/EAN-8 の詳細設定

<span id="page-33-1"></span>**1.**読取り許可

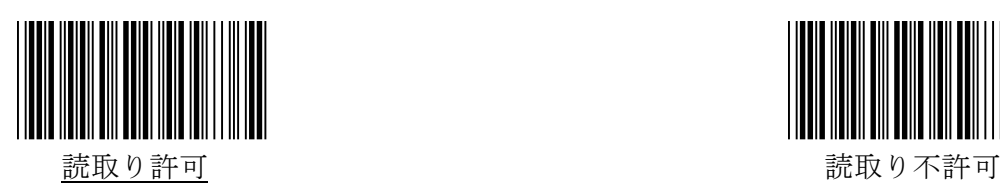

<span id="page-33-2"></span>**2.**チェックキャラクタの送信

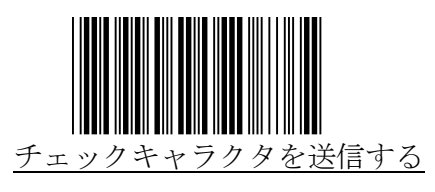

<span id="page-33-3"></span>**3.**アドオンの設定

1)アドオン2桁

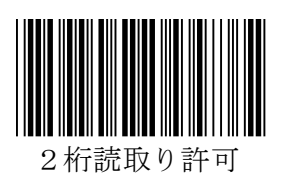

2)アドオン5桁

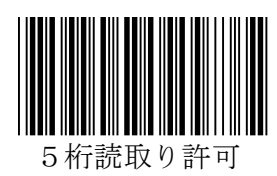

- 3)アドオンの必須選択
	- ※上の2桁・5桁の読取りを許可に設定 するとアドオン必須となりますのでア ドオン無しのバーコードも読みたい場 合は左の『必須にしない』のバーコード インファイン 必須にしない を読んでください。

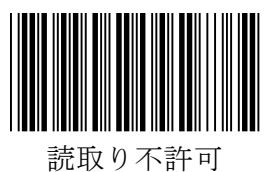

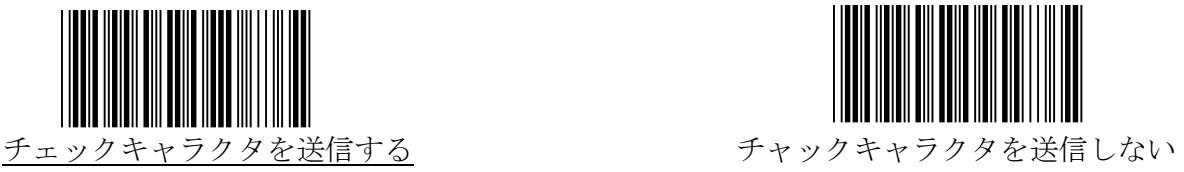

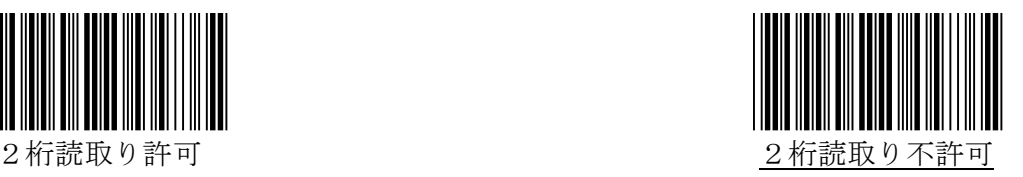

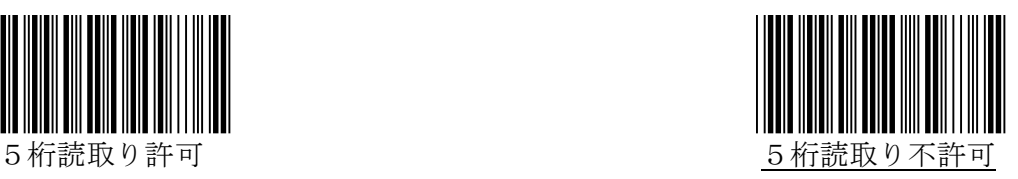

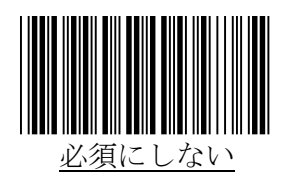

## <span id="page-34-0"></span>UPC-A の詳細設定

<span id="page-34-1"></span>**1.**読取り許可

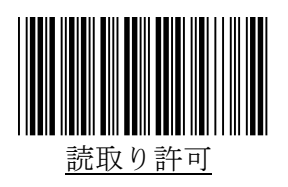

<span id="page-34-2"></span>**2.**チェックキャラクタの送信

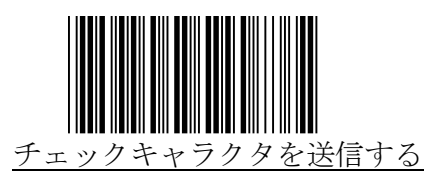

<span id="page-34-3"></span>**3.**アドオンの設定

1)アドオン2桁

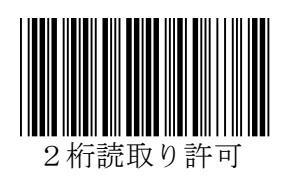

2)アドオン5桁

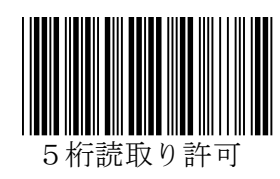

- 3)アドオンの必須選択
	- ※上の2桁・5桁の読取りを許可に設定 するとアドオン必須となりますのでア ドオン無しのバーコードも読みたい場 合は左の『必須にしない』のバーコード インファイン 必須にしない を読んでください。

<span id="page-34-4"></span>**4.UPC-A** を **JAN-13** に変換

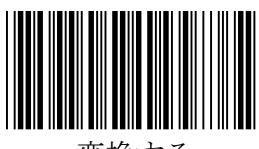

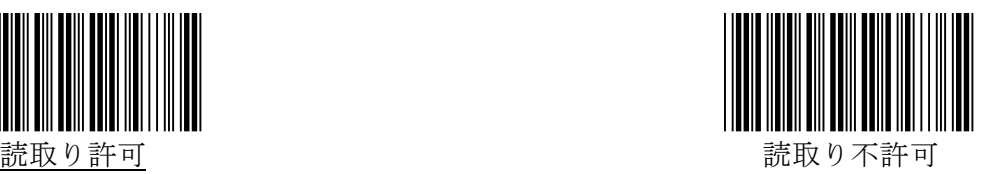

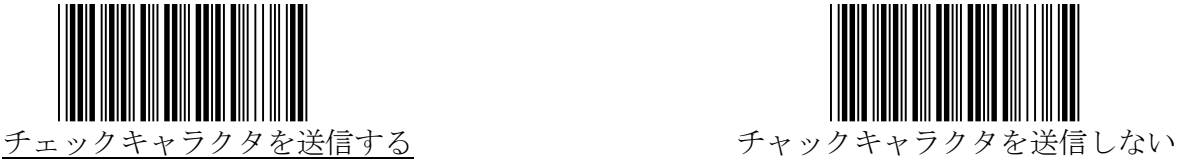

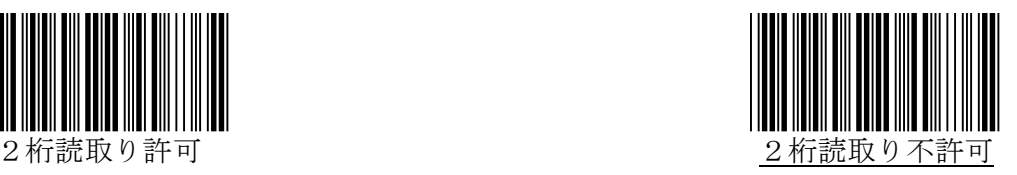

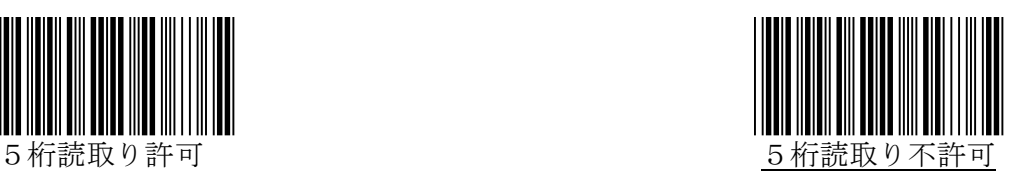

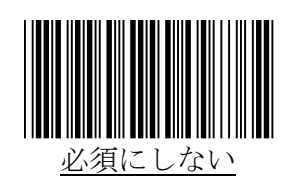

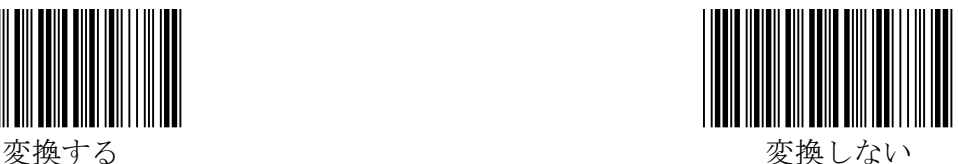

## <span id="page-35-0"></span>UPC-E の詳細設定

<span id="page-35-1"></span>**1.**読取り許可

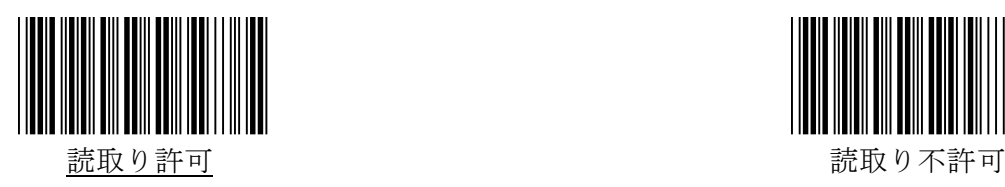

<span id="page-35-2"></span>**2.**チェックキャラクタの送信

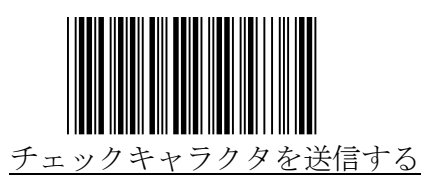

<span id="page-35-3"></span>**3.**アドオンの設定

1)アドオン2桁

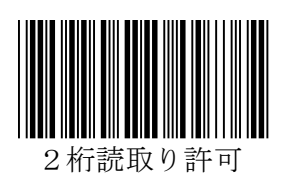

2)アドオン5桁

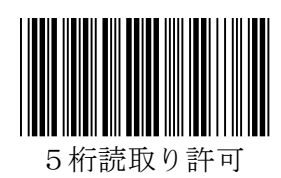

- 3)アドオンの必須選択
	- ※上の2桁・5桁の読取りを許可に設定 するとアドオン必須となりますのでア ドオン無しのバーコードも読みたい場 合は左の『必須にしない』のバーコード インクリング 必須にしない を読んでください。

<span id="page-35-4"></span>**4.UPC-E** を **UPC-A** に変換

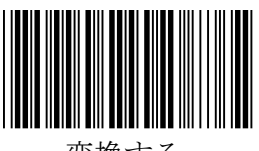

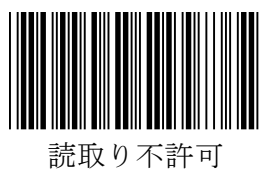

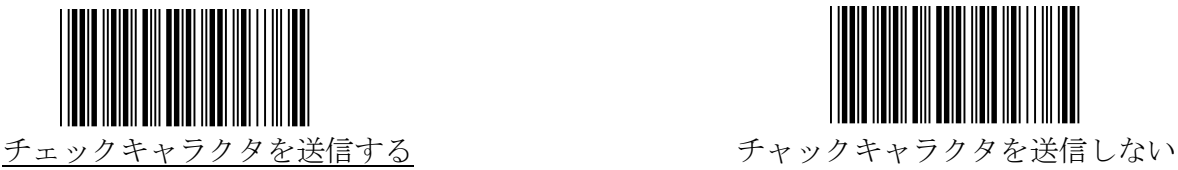

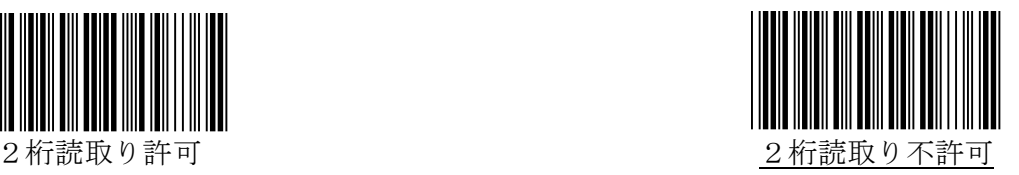

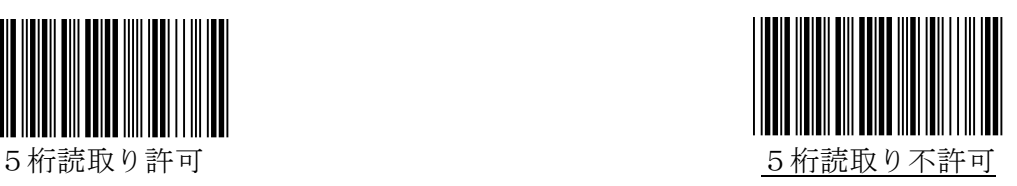

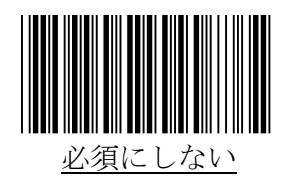

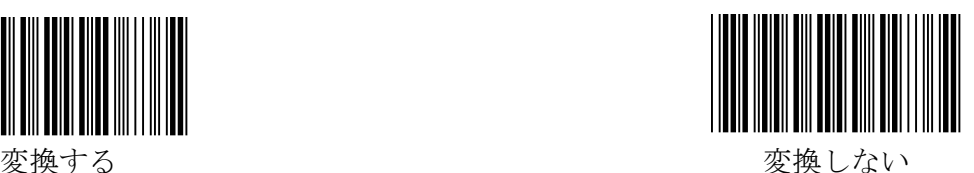

## <span id="page-36-0"></span>CODE39 の詳細設定

<span id="page-36-1"></span>**1.**読取り許可

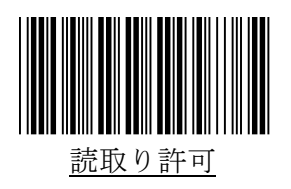

<span id="page-36-2"></span>**2.Full ASCII** 変換

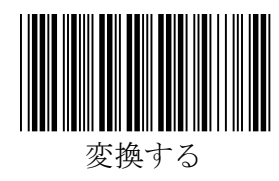

<span id="page-36-3"></span>**3.**スタート/ストップキャラクタの送信

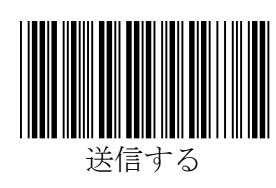

<span id="page-36-4"></span>**4.**チェックキャラクタの照合と送信

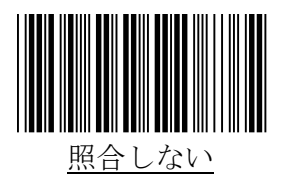

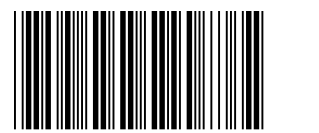

照合しチェックキャラクタを送信しない

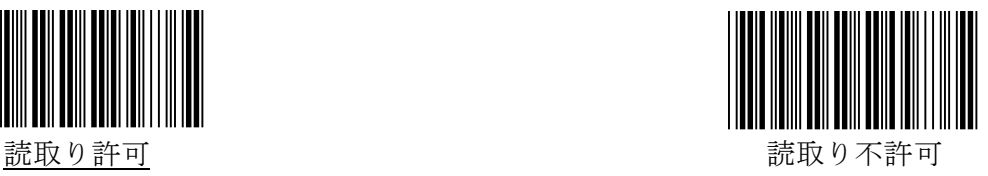

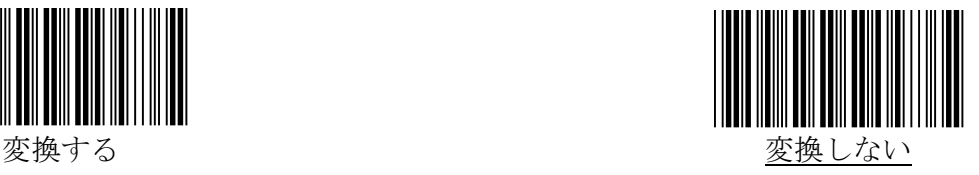

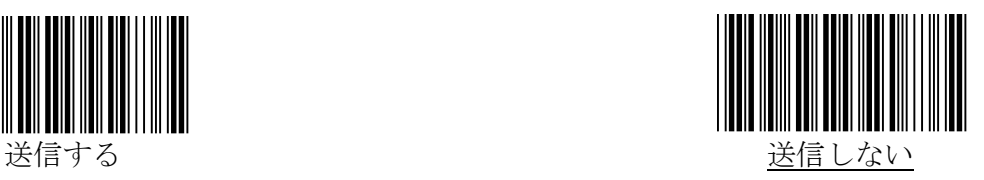

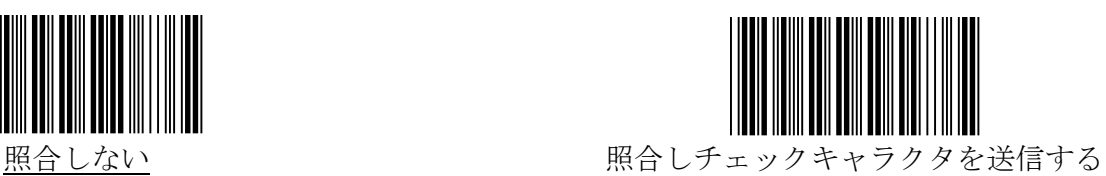

#### <span id="page-37-0"></span>**5.**読取り桁数範囲の設定

最小読取り桁数と最大読取り桁数を設定することができます。 最小読取り桁数と最大読取り桁数を同じ数字にすることで桁数固定に設定することができます。 (設定手順)

- 1)最小・最大で設定したい方のバーコードを読取ります。
- 2)設定したい桁数のバーコードを2つ読取ります。
	- (P43 の『数字バーコード』をご使用ください。)
- 3) 1) で読んだ方のバーコードをもう一度お読みください。
- これで設定完了となります。

※桁数固定の設定を行う場合は、上記設定を最小・最大で各々設定を行ってください。 ※設定したい桁数が 1 桁であっても2つのバーコードを読んでください。

例)2 桁に設定したい場合:0 と 2 のバーコードを読む

※最小読取り桁数と最大読取り桁数が逆転して設定されないようご注意ください。

例) 最小読取り桁数: 10 桁, 最大読取り桁数: 9 桁 ×

※読取りを行うバーコードの桁数が固定(または範囲が限定)されている場合は、誤読や桁 落ちを防止するために桁数を固定(または範囲を限定)することをお勧め致します。

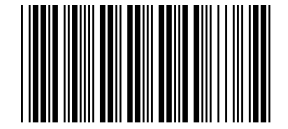

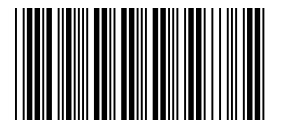

最小読取り桁数の設定(初期値:1桁) 最大読取り桁数の設定(初期値:48 桁)

## <span id="page-38-0"></span>CODABAR(NW7)の詳細設定

<span id="page-38-1"></span>**1.**読取り許可

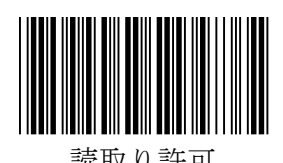

<span id="page-38-2"></span>**2.**スタート/ストップコードの送信

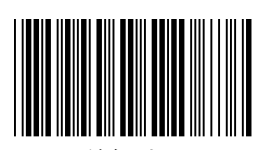

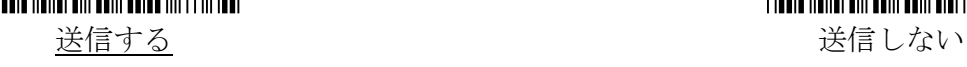

<span id="page-38-3"></span>**3.**スタート/ストップコード

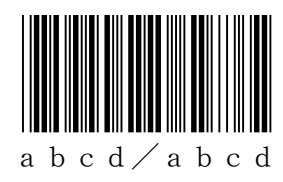

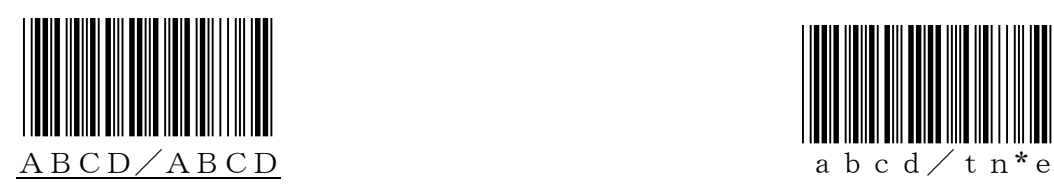

<span id="page-38-4"></span>**4.**チェックキャラクタの照合と送信

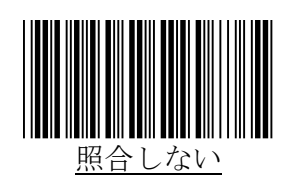

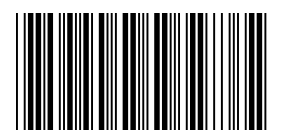

照合しチェックキャラクタを送信しない

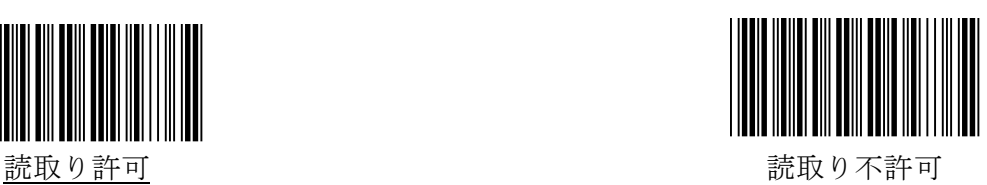

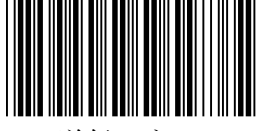

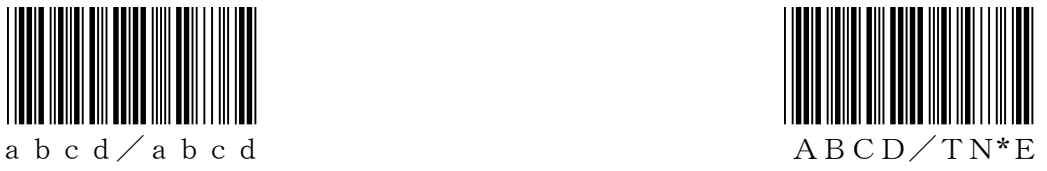

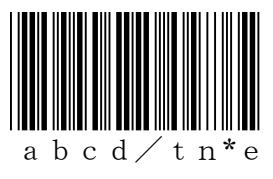

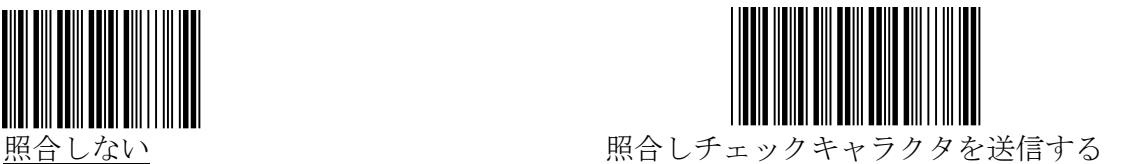

#### <span id="page-39-0"></span>**5.**読取り桁数範囲の設定

最小読取り桁数と最大読取り桁数を設定することができます。 最小読取り桁数と最大読取り桁数を同じ数字にすることで桁数固定に設定することができます。 (設定手順)

- 1)最小・最大で設定したい方のバーコードを読取ります。
- 2)設定したい桁数のバーコードを2つ読取ります。
	- (P43 の『数字バーコード』をご使用ください。)
- 3) 1) で読んだ方のバーコードをもう一度お読みください。
- これで設定完了となります。

※桁数固定の設定を行う場合は、上記設定を最小・最大で各々設定を行ってください。 ※設定したい桁数が 1 桁であっても2つのバーコードを読んでください。

例)2 桁に設定したい場合:0 と 2 のバーコードを読む

※最小読取り桁数と最大読取り桁数が逆転して設定されないようご注意ください。

例) 最小読取り桁数: 10 桁, 最大読取り桁数: 9 桁 ×

※読取りを行うバーコードの桁数が固定(または範囲が限定)されている場合は、誤読や桁 落ちを防止するために桁数を固定(または範囲を限定)することをお勧め致します。

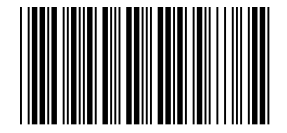

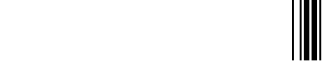

最小読取り桁数の設定(初期値:6桁) 最大読取り桁数の設定 (初期値:48桁)

## <span id="page-40-0"></span>Interleaved 2of5 の詳細設定

<span id="page-40-1"></span>**1.**読取り許可

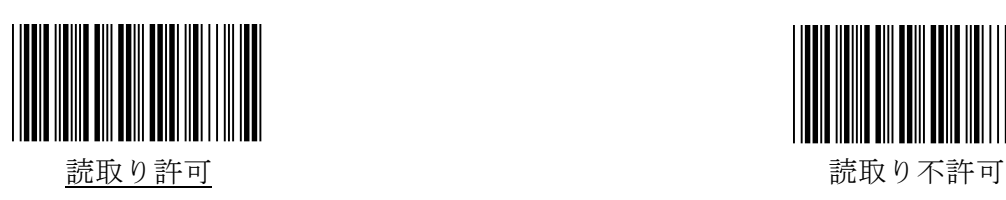

<span id="page-40-2"></span>**2.**チェックキャラクタの照合と送信

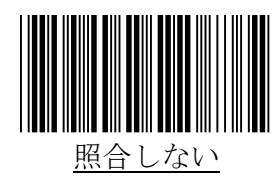

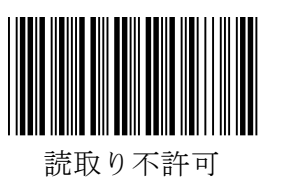

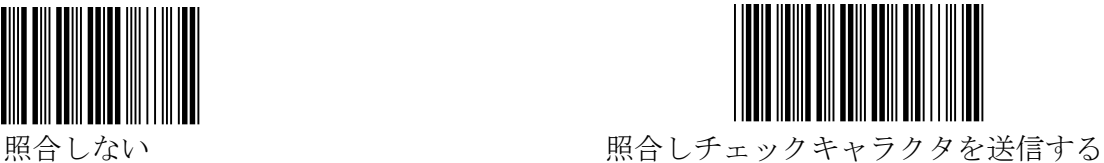

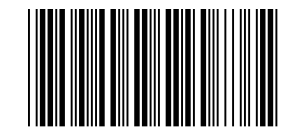

照合しチェックキャラクタを送信しない

#### <span id="page-41-0"></span>**3.**読取り桁数範囲の設定

最小読取り桁数と最大読取り桁数を設定することができます。 最小読取り桁数と最大読取り桁数を同じ数字にすることで桁数固定に設定することができます。 (設定手順)

- 1)最小・最大で設定したい方のバーコードを読取ります。
- 2)設定したい桁数のバーコードを2つ読取ります。
	- (P43 の『数字バーコード』をご使用ください。)
- 3) 1) で読んだ方のバーコードをもう一度お読みください。
- これで設定完了となります。

※桁数固定の設定を行う場合は、上記設定を最小・最大で各々設定を行ってください。 ※設定したい桁数が 1 桁であっても2つのバーコードを読んでください。

例)2 桁に設定したい場合:0 と 2 のバーコードを読む

※最小読取り桁数と最大読取り桁数が逆転して設定されないようご注意ください。

例) 最小読取り桁数: 10 桁, 最大読取り桁数: 9 桁 ×

※読取りを行うバーコードの桁数が固定(または範囲が限定)されている場合は、誤読や桁 落ちを防止するために桁数を固定(または範囲を限定)することをお勧め致します。

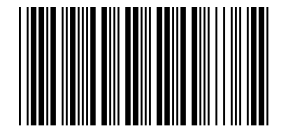

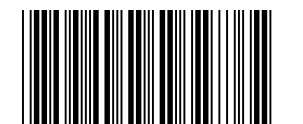

最小読取り桁数の設定 (初期値:6桁) 最大読取り桁数の設定 (初期値:48桁)

## <span id="page-42-0"></span>Industrial 2of5 の詳細設定

<span id="page-42-1"></span>**1.**読取り許可

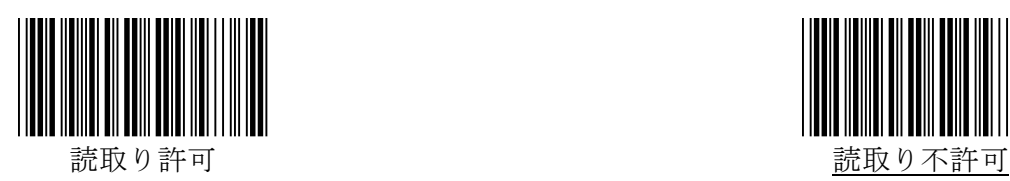

<span id="page-42-2"></span>**2.**チェックキャラクタの照合と送信

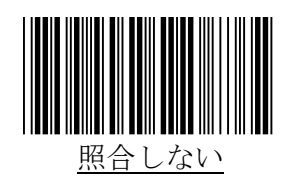

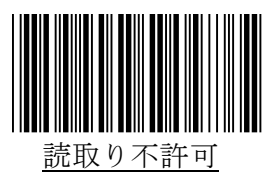

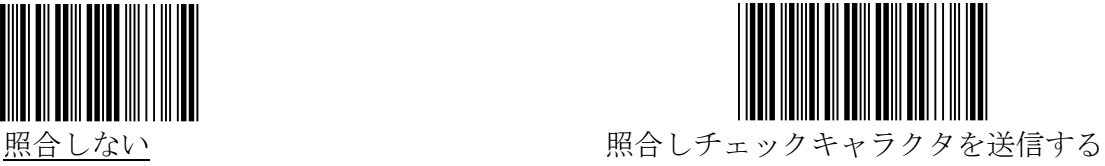

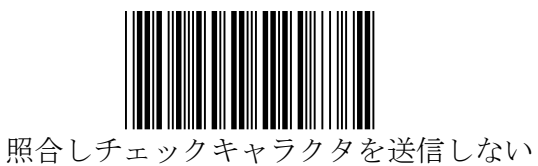

#### <span id="page-43-0"></span>**3.**読取り桁数範囲の設定

最小読取り桁数と最大読取り桁数を設定することができます。 最小読取り桁数と最大読取り桁数を同じ数字にすることで桁数固定に設定することができます。 (設定手順)

- 1)最小・最大で設定したい方のバーコードを読取ります。
- 2)設定したい桁数のバーコードを2つ読取ります。
	- (P43 の『数字バーコード』をご使用ください。)
- 3) 1) で読んだ方のバーコードをもう一度お読みください。
- これで設定完了となります。

※桁数固定の設定を行う場合は、上記設定を最小・最大で各々設定を行ってください。 ※設定したい桁数が 1 桁であっても2つのバーコードを読んでください。

例)2 桁に設定したい場合:0 と 2 のバーコードを読む

※最小読取り桁数と最大読取り桁数が逆転して設定されないようご注意ください。

例) 最小読取り桁数: 10 桁, 最大読取り桁数: 9 桁 ×

※読取りを行うバーコードの桁数が固定(または範囲が限定)されている場合は、誤読や桁 落ちを防止するために桁数を固定(または範囲を限定)することをお勧め致します。

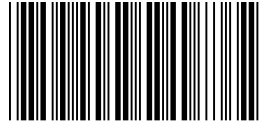

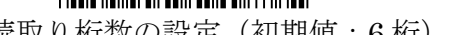

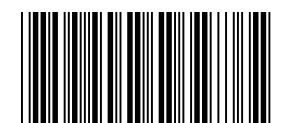

最小読取り桁数の設定(初期値:6 桁) 最大読取り桁数の設定(初期値:48 桁)

## <span id="page-44-0"></span>Matrix 2of5 の詳細設定

<span id="page-44-1"></span>**1.**読取り許可

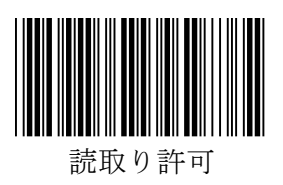

<span id="page-44-2"></span>**2.**チェックキャラクタの照合と送信

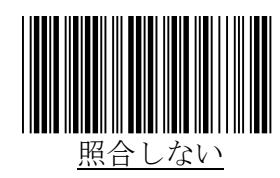

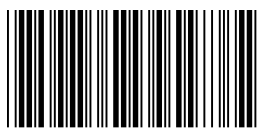

照合しチェックキャラクタを送信しない

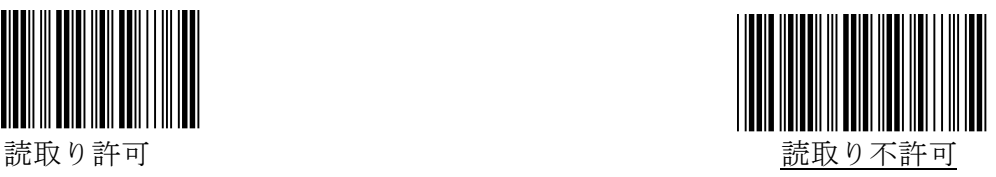

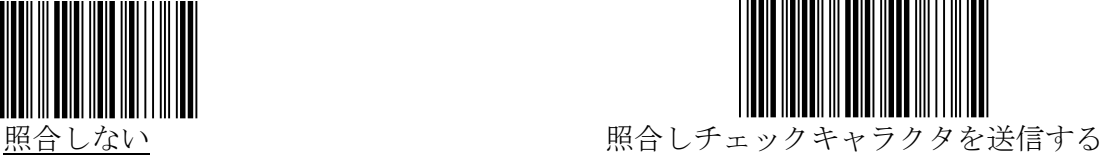

#### <span id="page-45-0"></span>**3.**読取り桁数範囲の設定

最小読取り桁数と最大読取り桁数を設定することができます。 最小読取り桁数と最大読取り桁数を同じ数字にすることで桁数固定に設定することができます。 (設定手順)

- 1)最小・最大で設定したい方のバーコードを読取ります。
- 2)設定したい桁数のバーコードを2つ読取ります。
	- (P43 の『数字バーコード』をご使用ください。)
- 3) 1) で読んだ方のバーコードをもう一度お読みください。
- これで設定完了となります。

※桁数固定の設定を行う場合は、上記設定を最小・最大で各々設定を行ってください。 ※設定したい桁数が 1 桁であっても2つのバーコードを読んでください。

例)2 桁に設定したい場合:0 と 2 のバーコードを読む

※最小読取り桁数と最大読取り桁数が逆転して設定されないようご注意ください。

例) 最小読取り桁数: 10 桁, 最大読取り桁数: 9 桁 ×

※読取りを行うバーコードの桁数が固定(または範囲が限定)されている場合は、誤読や桁 落ちを防止するために桁数を固定(または範囲を限定)することをお勧め致します。

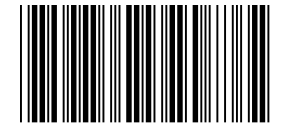

最小読取り桁数の設定(初期値:5 桁) 最大読取り桁数の設定(初期値:48 桁)

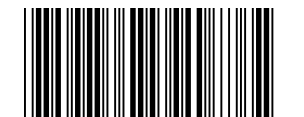

#### <span id="page-46-0"></span>CODE128/GS1-128 の詳細設定

CODE128

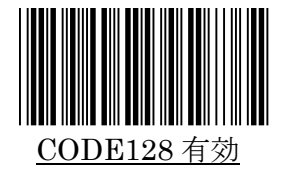

CODE128 無刻

EAN128

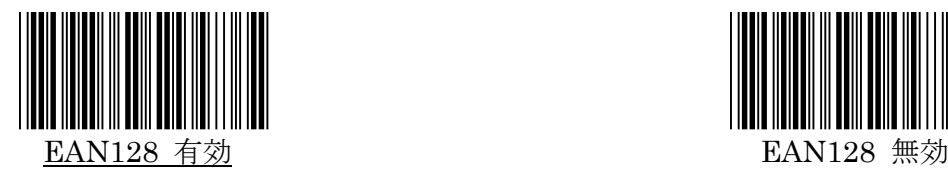

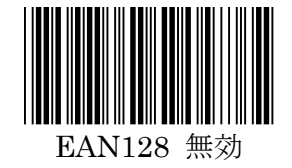

#### <span id="page-46-1"></span>**CODE128** の読取り桁数範囲の設定

最小読取り桁数と最大読取り桁数を設定することができます。

最小読取り桁数と最大読取り桁数を同じ数字にすることで桁数固定に設定することができます。 (設定手順)

- 1) 最小・最大で設定したい方のバーコードを読取ります。
- 2)設定したい桁数のバーコードを2つ読取ります。

(P43 の『数字バーコード』をご使用ください。)

- 3) 1) で読んだ方のバーコードをもう一度お読みください。
- これで設定完了となります。

※桁数固定の設定を行う場合は、上記設定を最小・最大で各々設定を行ってください。 ※設定したい桁数が 1 桁であっても2つのバーコードを読んでください。

例)2 桁に設定したい場合:0 と 2 のバーコードを読む

※最小読取り桁数と最大読取り桁数が逆転して設定されないようご注意ください。

例) 最小読取り桁数: 10 桁, 最大読取り桁数: 9 桁 × ※読取りを行うバーコードの桁数が固定(または範囲が限定)されている場合は、誤読や桁

落ちを防止するために桁数を固定(または範囲を限定)することをお勧め致します。

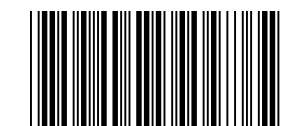

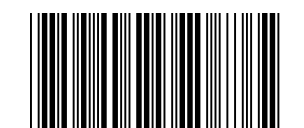

最小読取り桁数の設定(初期値:6桁) 最大読取り桁数の設定(初期値:48桁)

## <span id="page-47-0"></span>保守メニュー

下のバーコードを読むとスキャナのバージョンが出力されます。

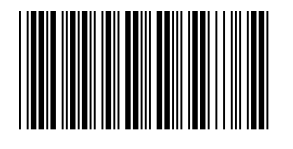

<span id="page-47-1"></span>数字バーコード

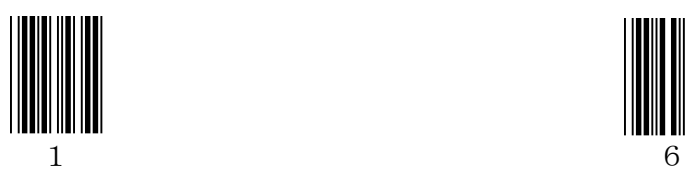

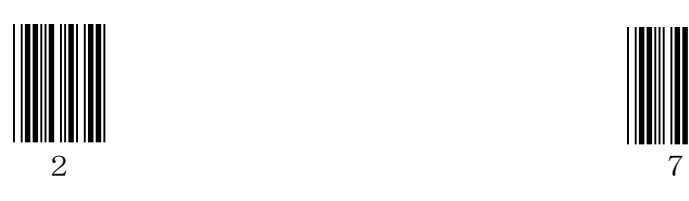

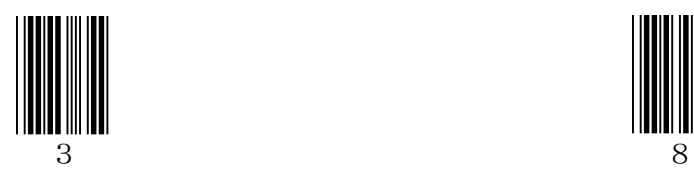

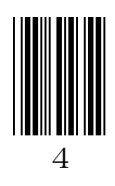

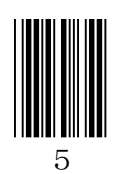

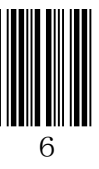

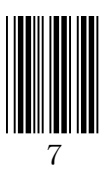

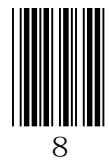

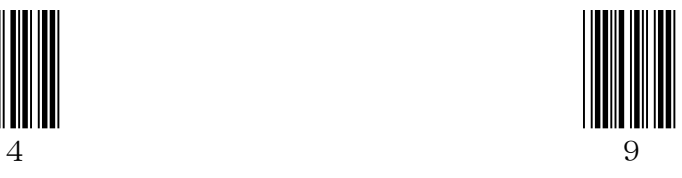

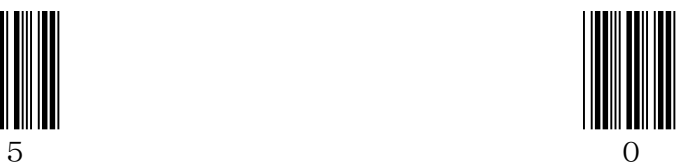

## <span id="page-48-0"></span>プリフィックス/サフィックス付加文字(ASCIIコード)一覧

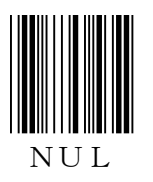

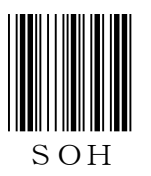

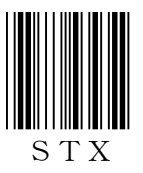

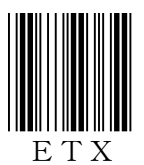

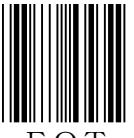

EOT

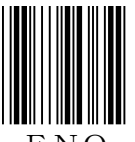

 $E N Q$ 

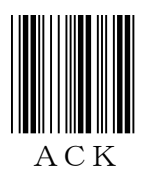

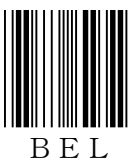

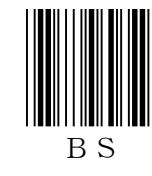

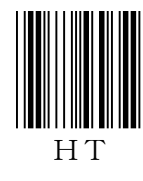

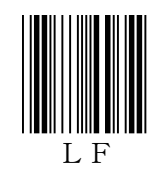

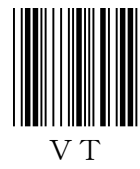

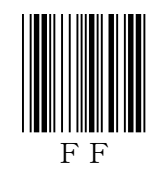

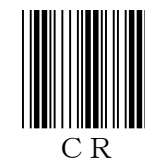

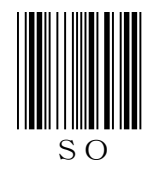

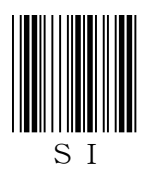

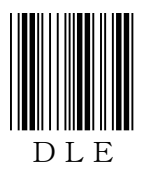

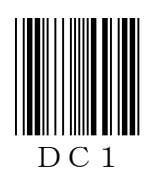

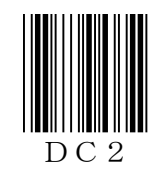

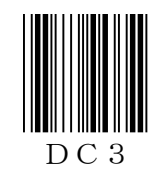

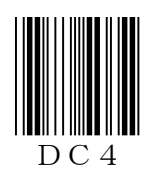

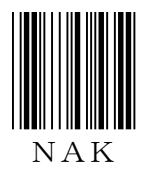

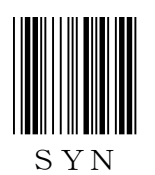

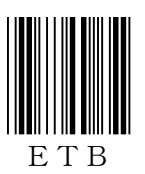

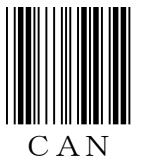

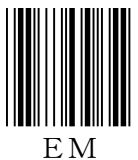

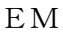

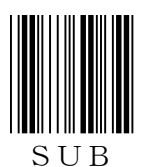

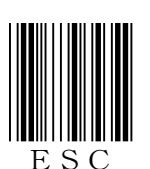

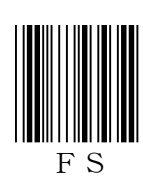

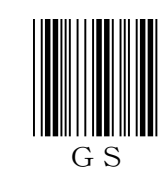

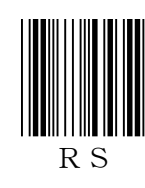

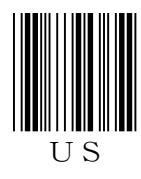

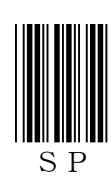

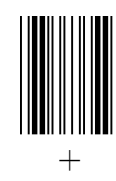

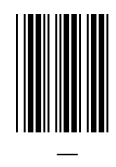

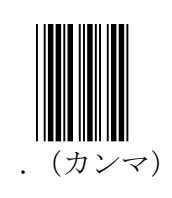

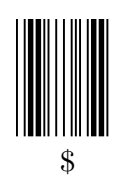

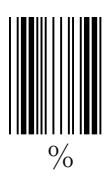

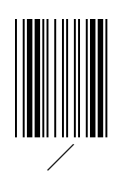

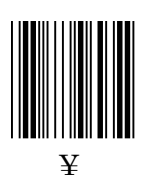

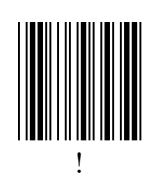

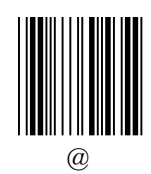

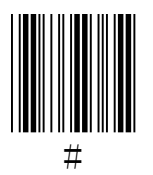

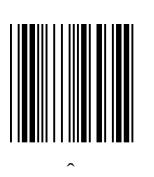

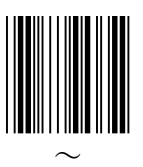

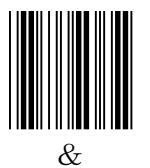

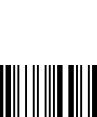

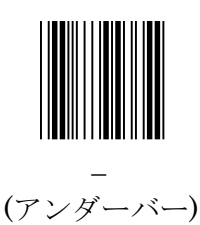

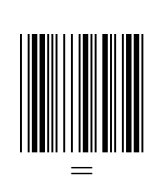

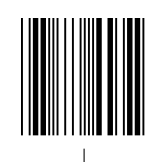

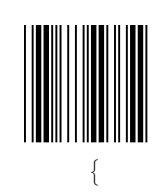

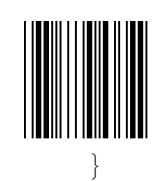

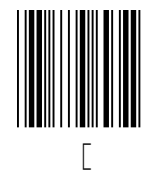

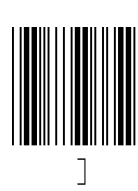

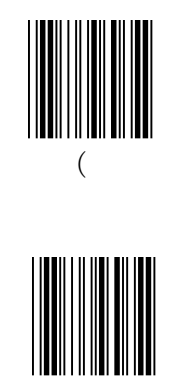

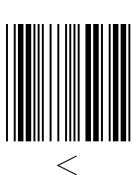

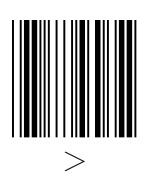

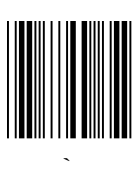

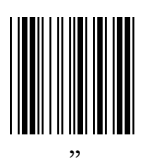

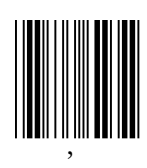

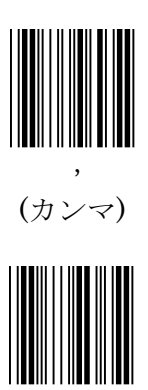

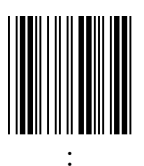

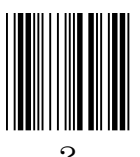

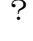

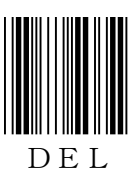

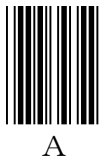

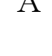

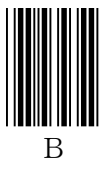

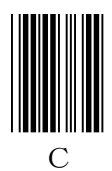

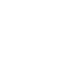

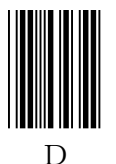

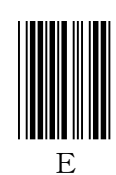

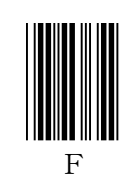

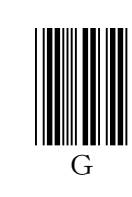

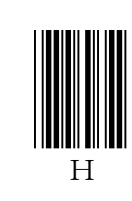

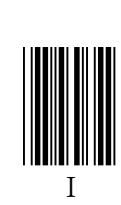

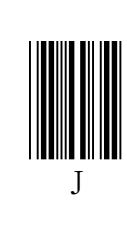

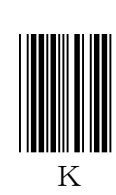

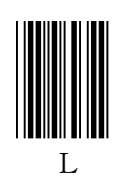

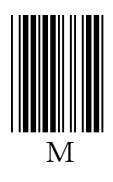

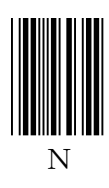

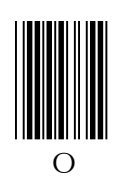

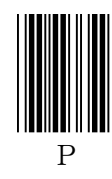

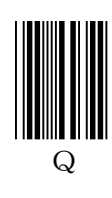

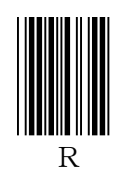

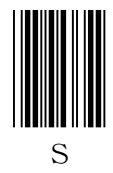

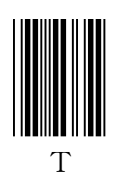

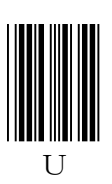

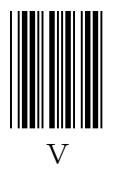

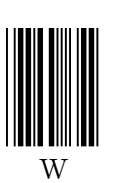

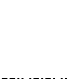

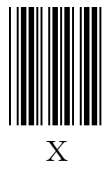

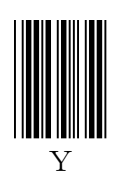

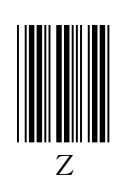

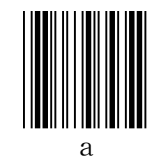

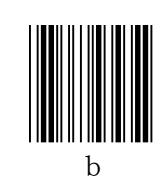

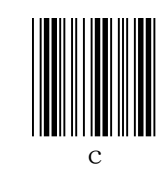

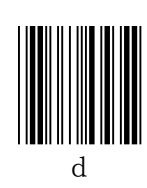

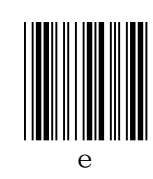

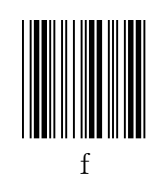

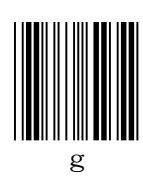

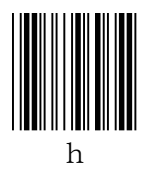

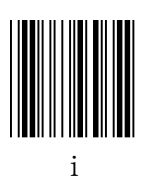

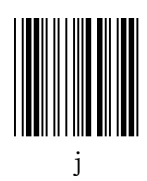

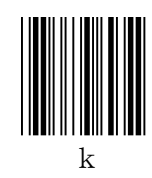

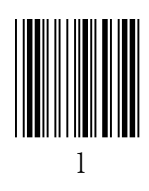

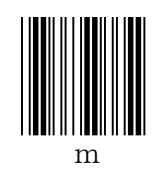

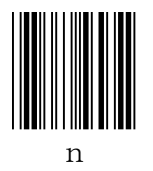

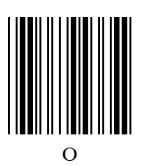

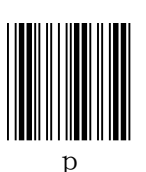

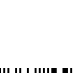

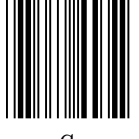

 $\overline{q}$ 

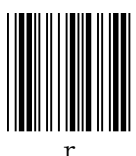

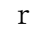

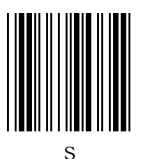

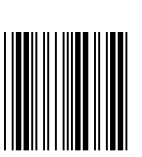

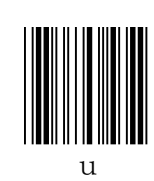

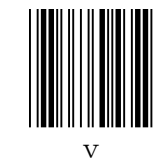

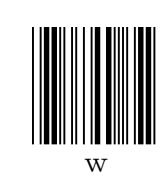

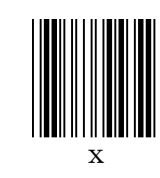

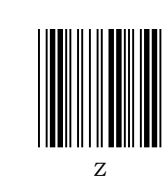

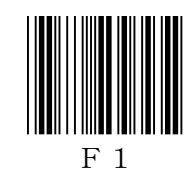

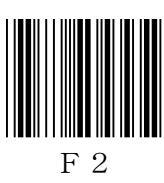

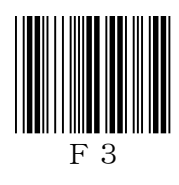

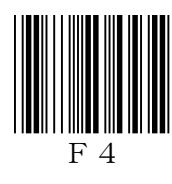

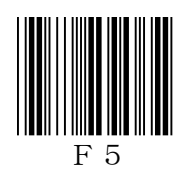

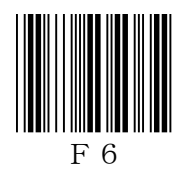

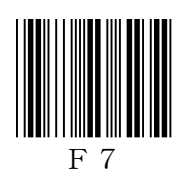

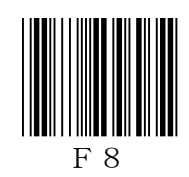

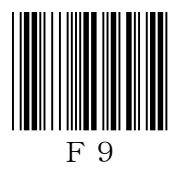

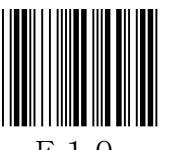

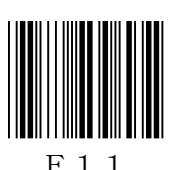

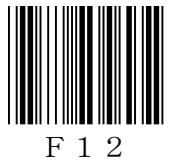

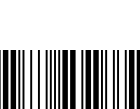

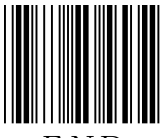

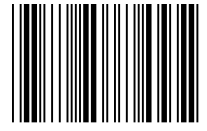

Enter Del (Numeric Key)

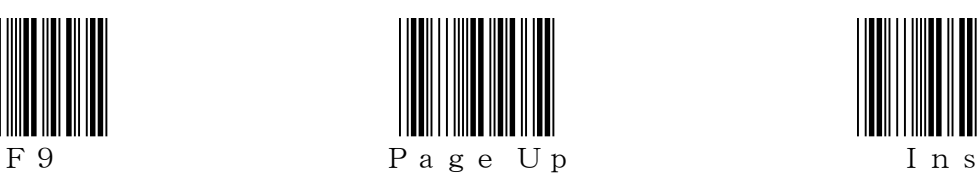

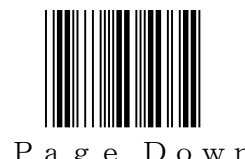

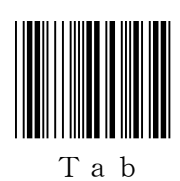

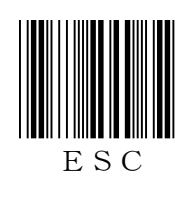

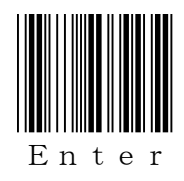

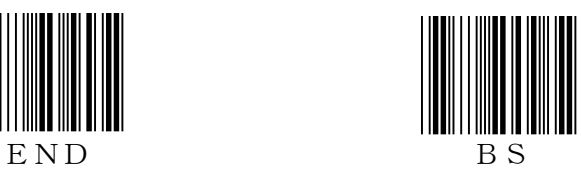

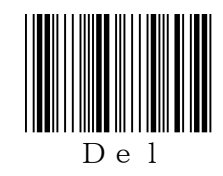

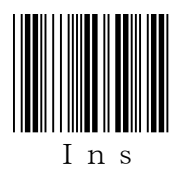

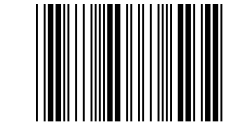

F 1 0 Page Down 右Ctrl (make)

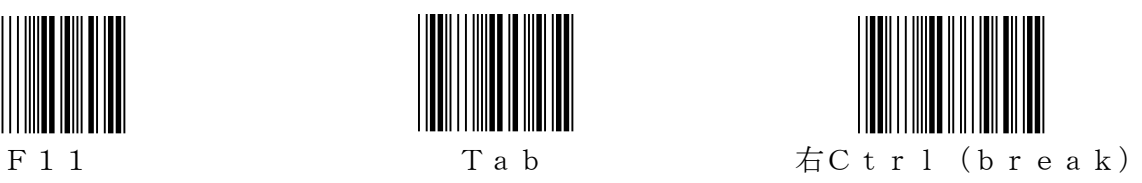

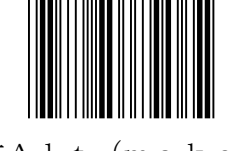

F 1 2 E S C 右Alt (make)

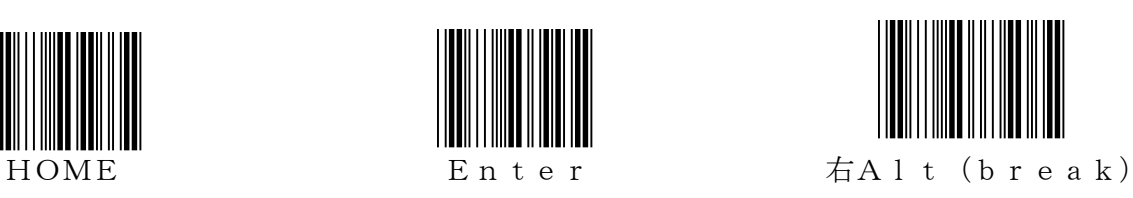

<span id="page-55-0"></span>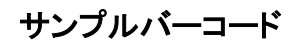

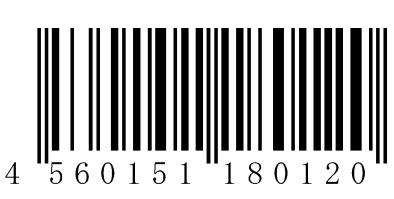

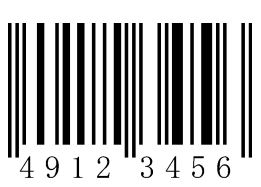

JAN / EAN-13 JAN / EAN-13 + アドオン 5 桁

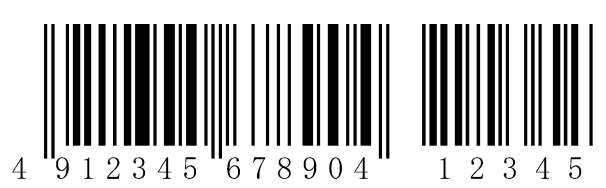

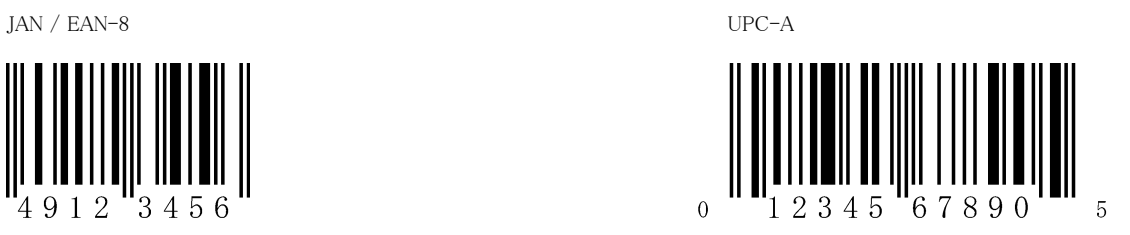

123456  $\overline{0}$  $\overline{5}$ 

UPC-E コード 39(チェックキャラクタなし)

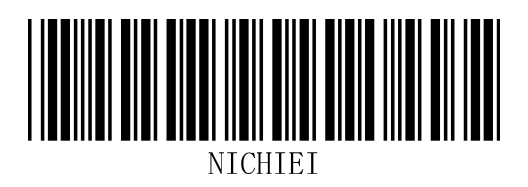

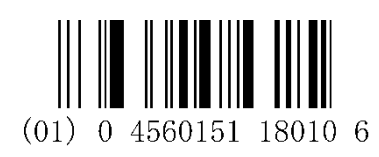

**ITO I OF UNITED TO THE** 

RSS14 マード 39 (チェックキャラクタ付)

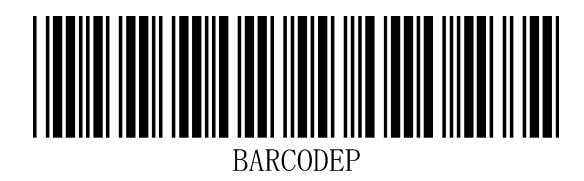

RSS Limited <br>
a コード 39(フルアスキー)

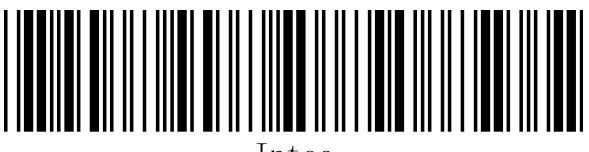

Intec

コーダバー(チェックキャラクタなし) コーダバー(チェックキャラクタ付)

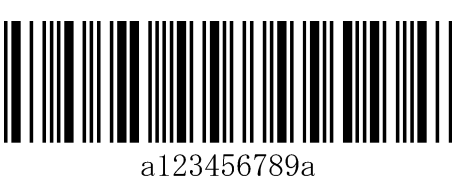

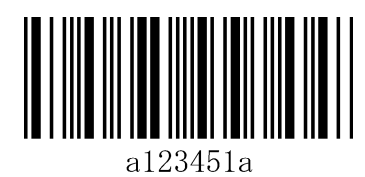

コード 128 NICHIEI-INTEC

EAN/UCC-128

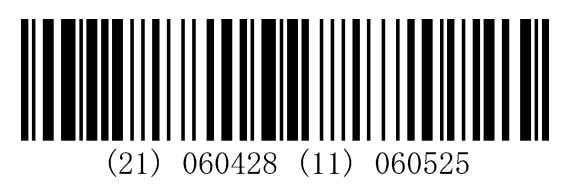

インタリーブド 2 オブ 5

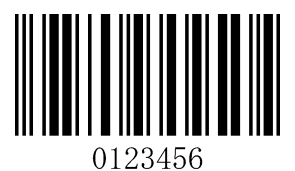

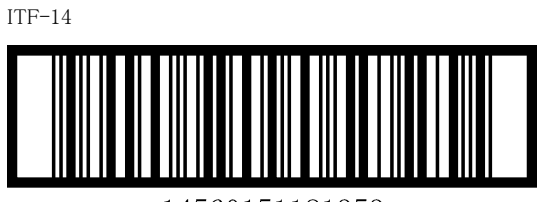

14560151181353

## 日栄インテック株式会社

開発事業部 Auto-ID グループ 〒110-0016 東京都台東区台東 3-42-5 日栄インテック御徒町第 1 ビル TEL 03-5816-7141 FAX 03-5816-7140 E-Mail info@barcode.ne.jp URL http://www.barcode.ne.jp/

2018 年 10 月改訂